Conducting Inventory

# *'23 -'24 Full Inventory Reference Guide*

# Due Date November 3, 2023

# Conducting an Inventory

#### **Process Overview**

- **Prepare** 
	- **Scanners**
	- Computer
	- Collection
	- **Destiny**
- Start a new inventory in Destiny
- **Scan barcodes into Destiny (online only)**
- Upload scans into Destiny Inventory (offline only)
- Check Destiny Reports for errors (offline only)
- Search for remaining unaccounted
- Delete lost materials
- Close inventories (finalize)
- Complete inventory survey report

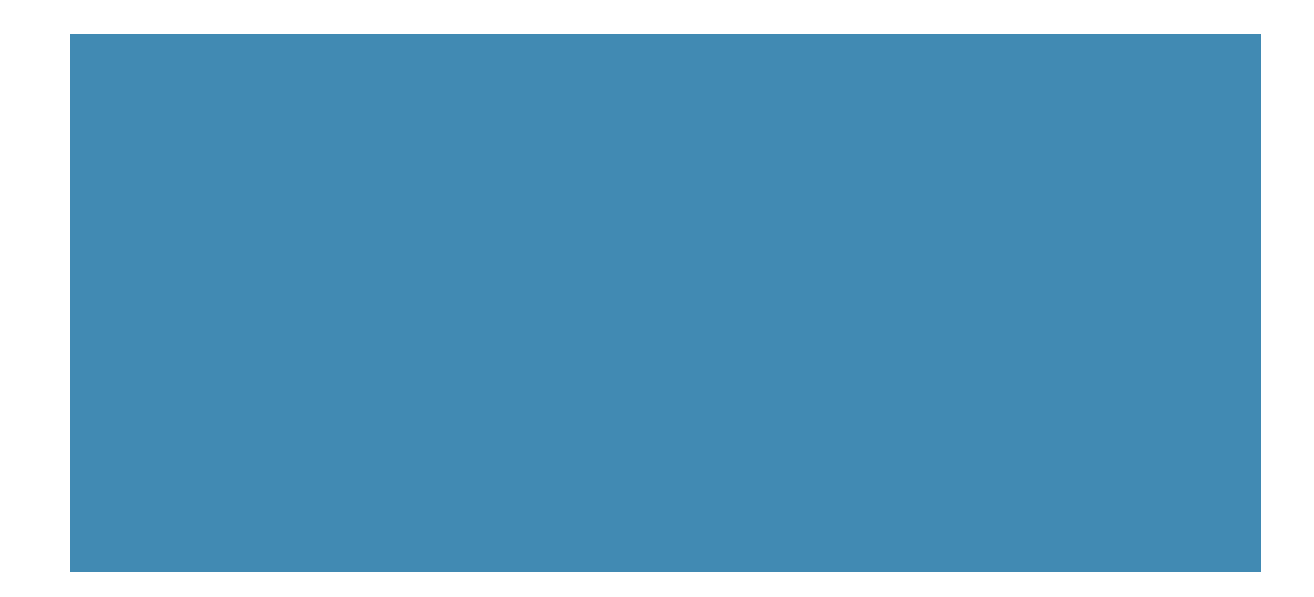

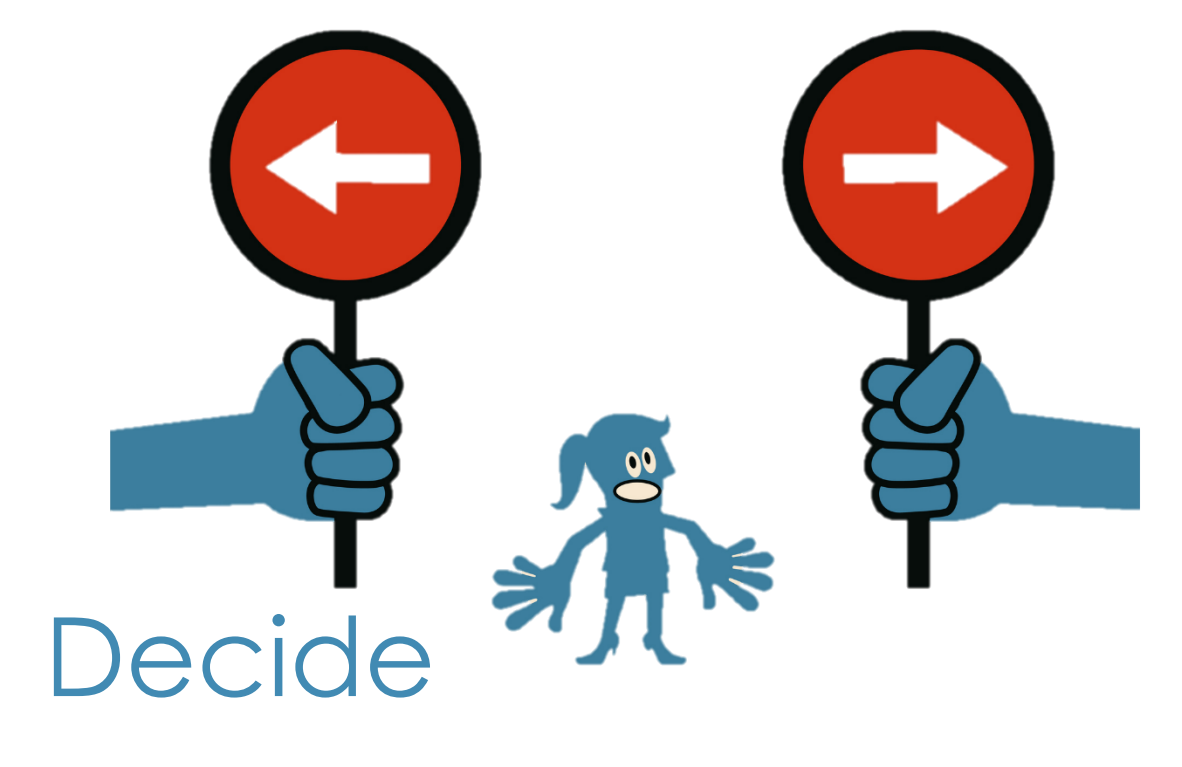

### Decision points

- Online (live) or Offline (remote)
	- **Online** 
		- Scan barcodes directly into Destiny online
		- Requires internet connection
			- Slower scanning process
			- More accurate
			- **•** Identifies errors immediately
				- **•** Lost previously
				- Checked out
				- Barcode not found
	- **Offline** 
		- Scan into a text file to upload into Destiny
			- Scanning process is faster
			- **•** Requires reviewing reports to identify errors
- Type of scanner(s) to use
	- **Corded**
	- **Bluetooth**

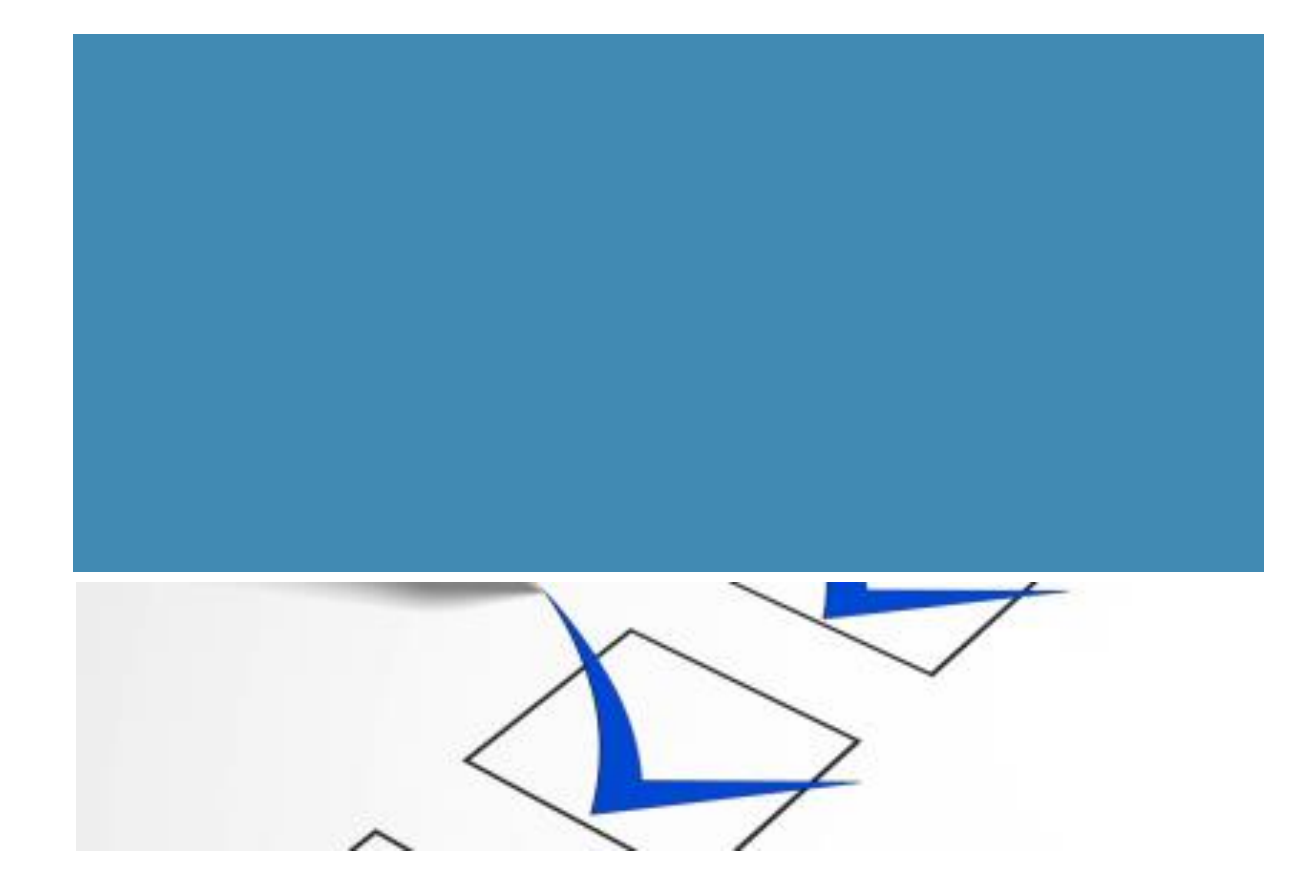

# Prepare

#### Offline | Prepare Scanners

- Corded scanner
	- Laptop and cart
	- Extension cord
- Bluetooth scanner
	- **Charge scanner**
	- Laptop and cart
	- Extension cord

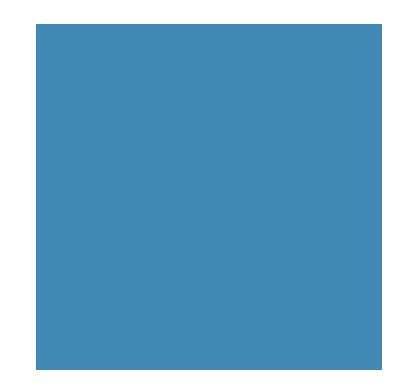

#### Prepare Destiny

- If any inventory is still open, close them or *"finalize"*  them before proceeding
	- Mark all unaccounted for as lost

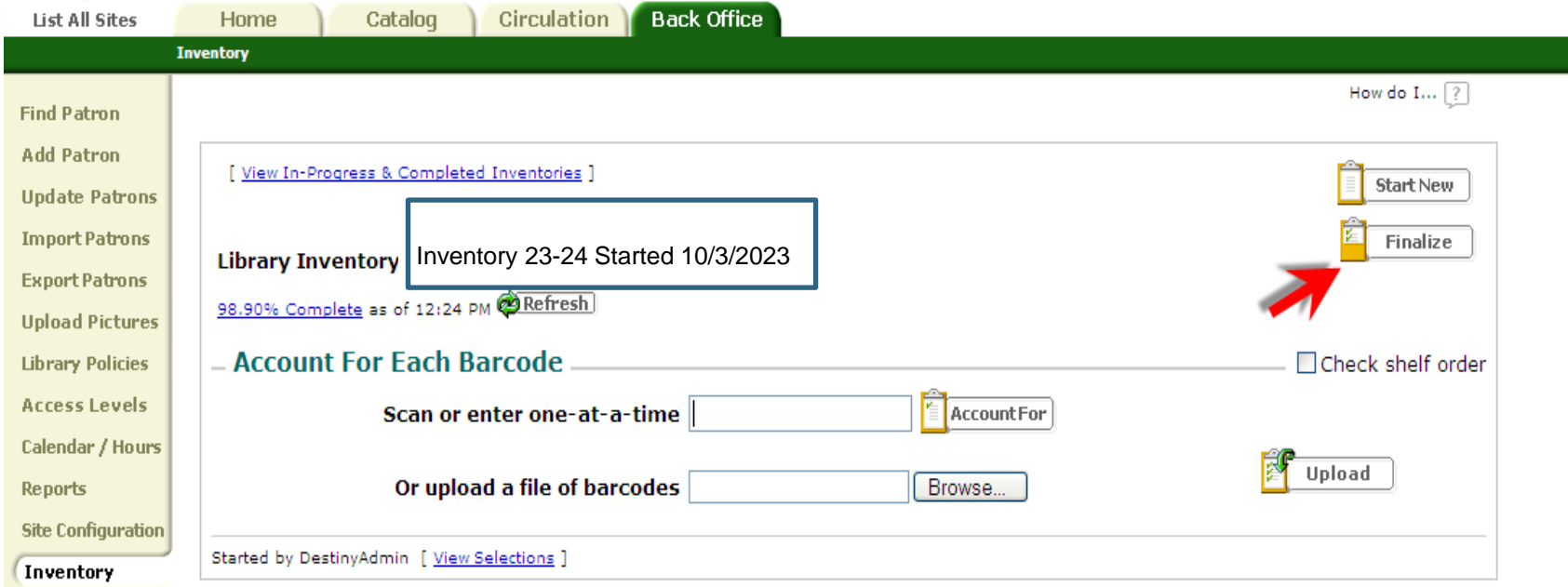

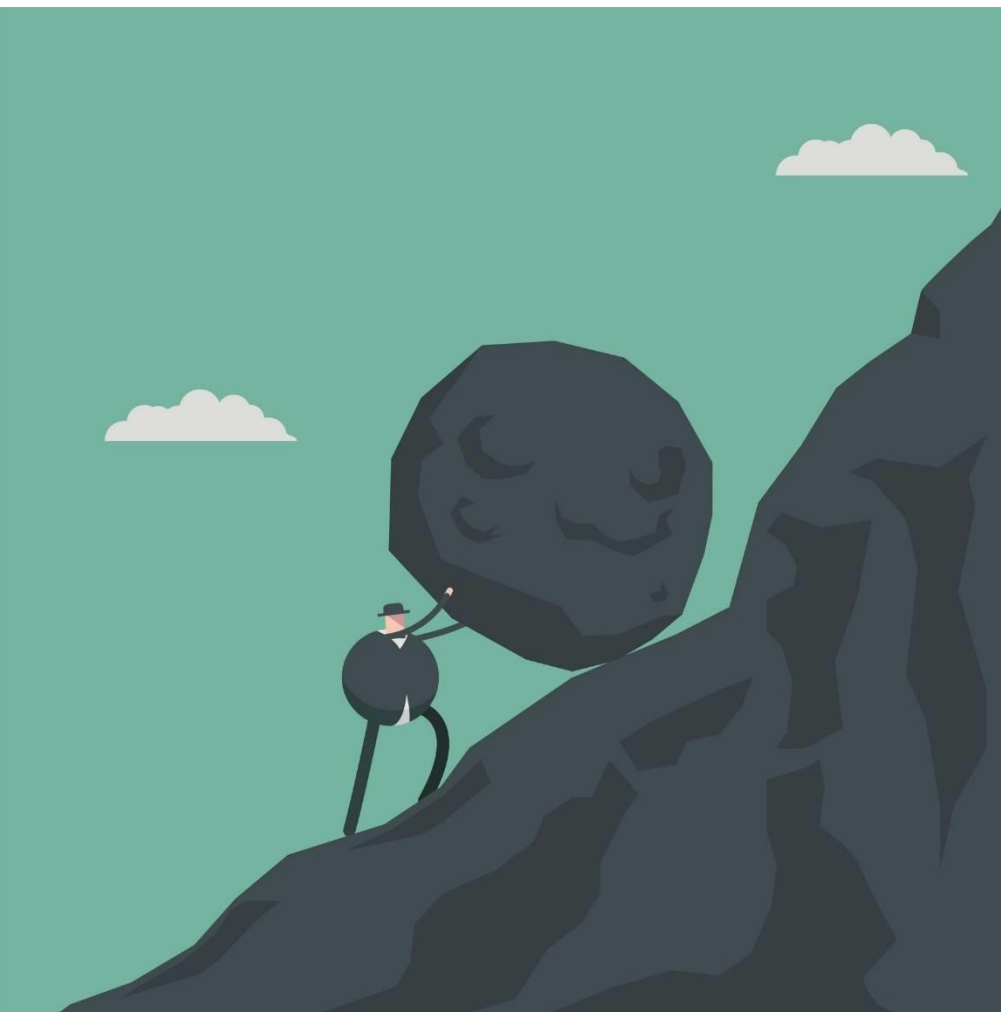

- **.** If last year's inventory was finalized properly the main Destiny inventory screen will look like this
- **EXECLECT: Click the "Start New" button**

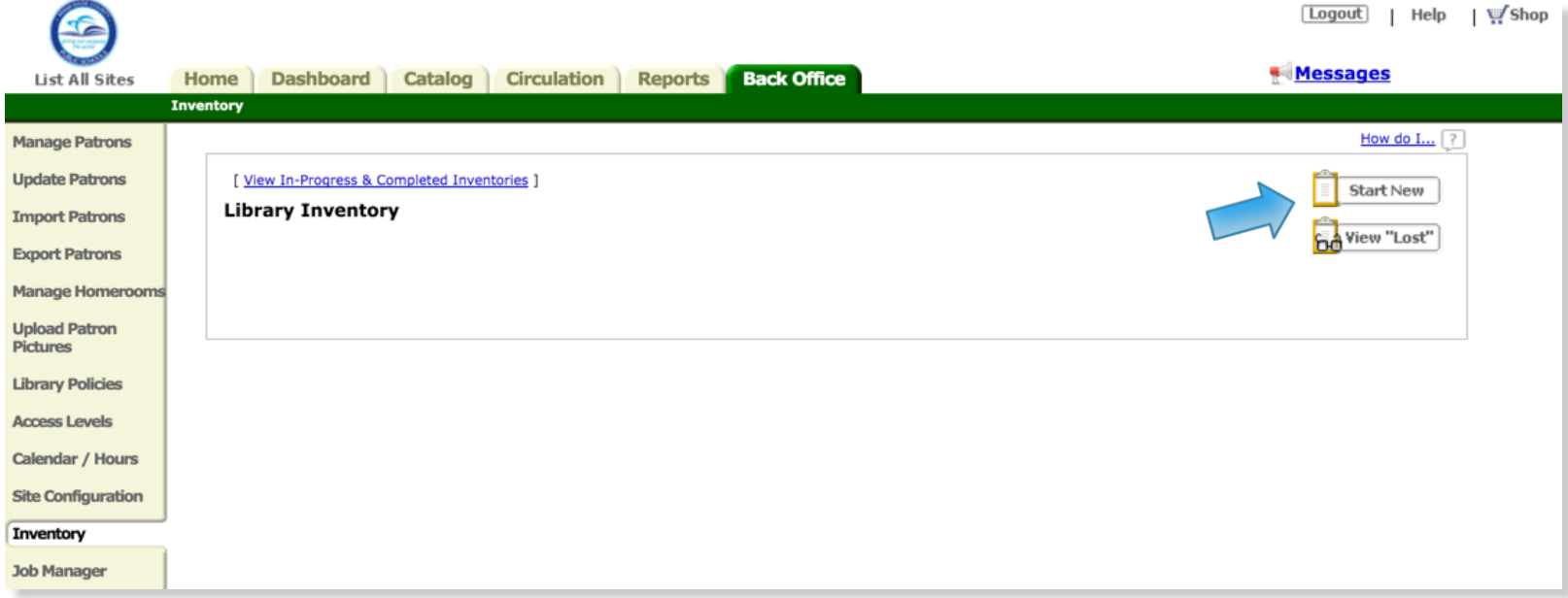

**1.** Inventory name should reflect the year

#### **2. Do NOT enter a call number range to start a full inventory**

**3.** The inventory start date is automatically entered in the field labeled, "Except for copies that have been seen on or after…"

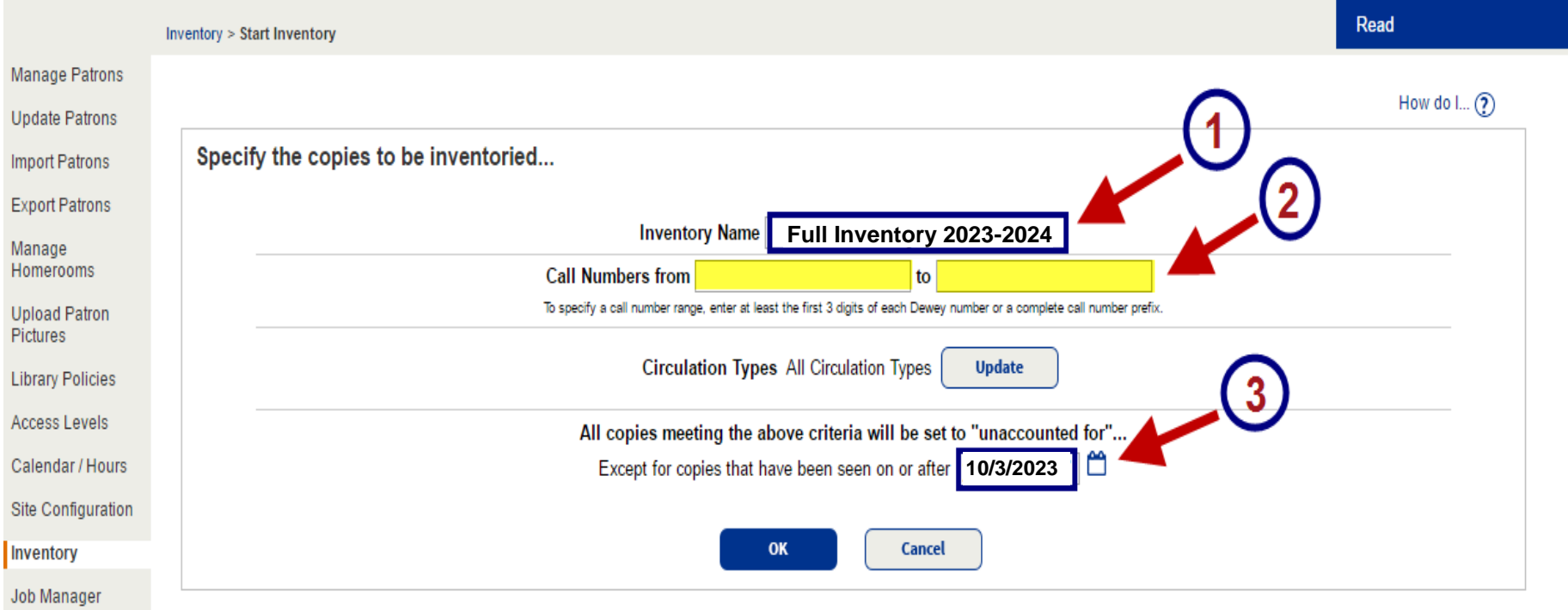

*If last year's inventory was not finalized, this date will default to the previous inventory's start date.*

- Each inventory will indicate the percentage complete
	- Percentage # represents the items already accounted for when inventory started: *checkouts, lost, etc.*
	- Check regularly during inventory to help determine progress

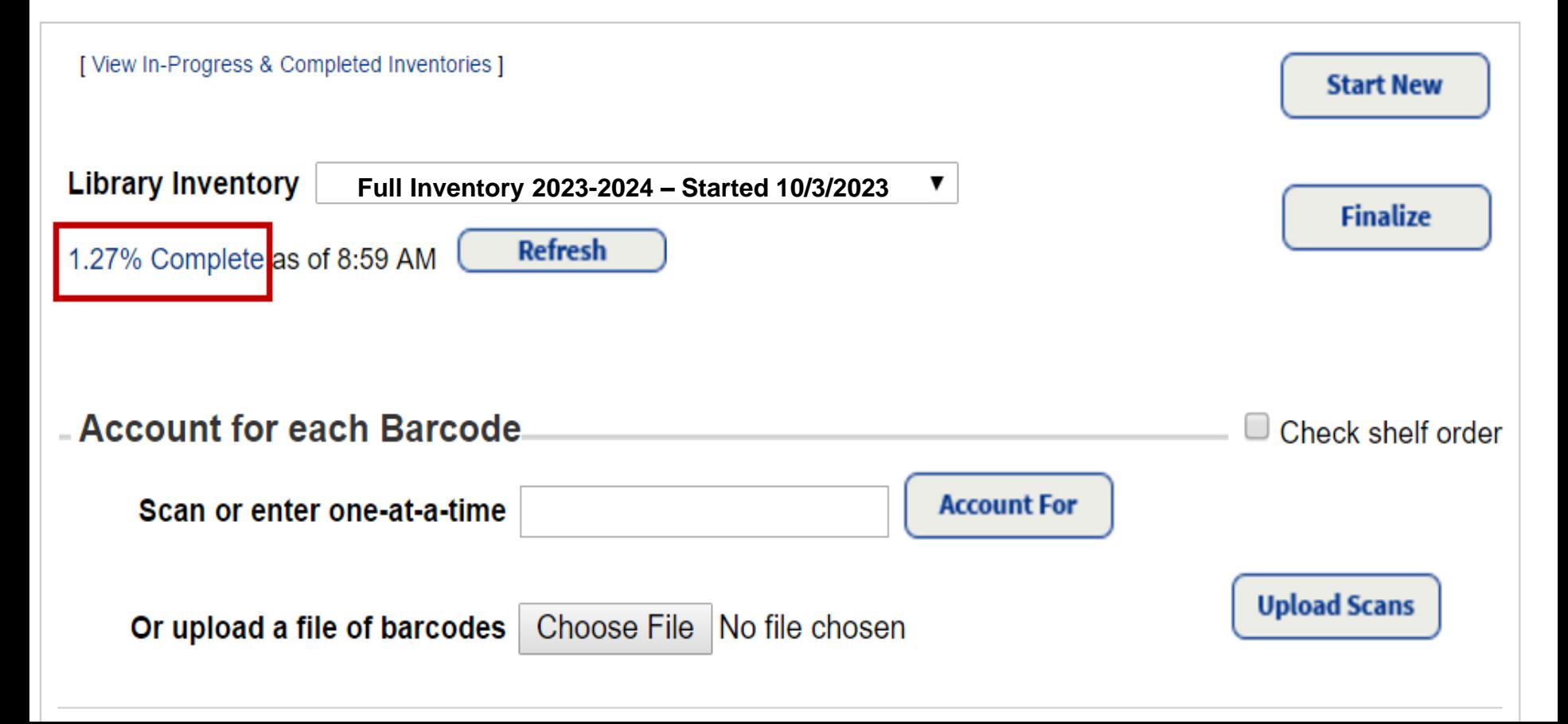

#### Percent Complete

- **.** If date entered is same as day started
	- Percent complete should be relatively low
	- **If percent is high, something is wrong**

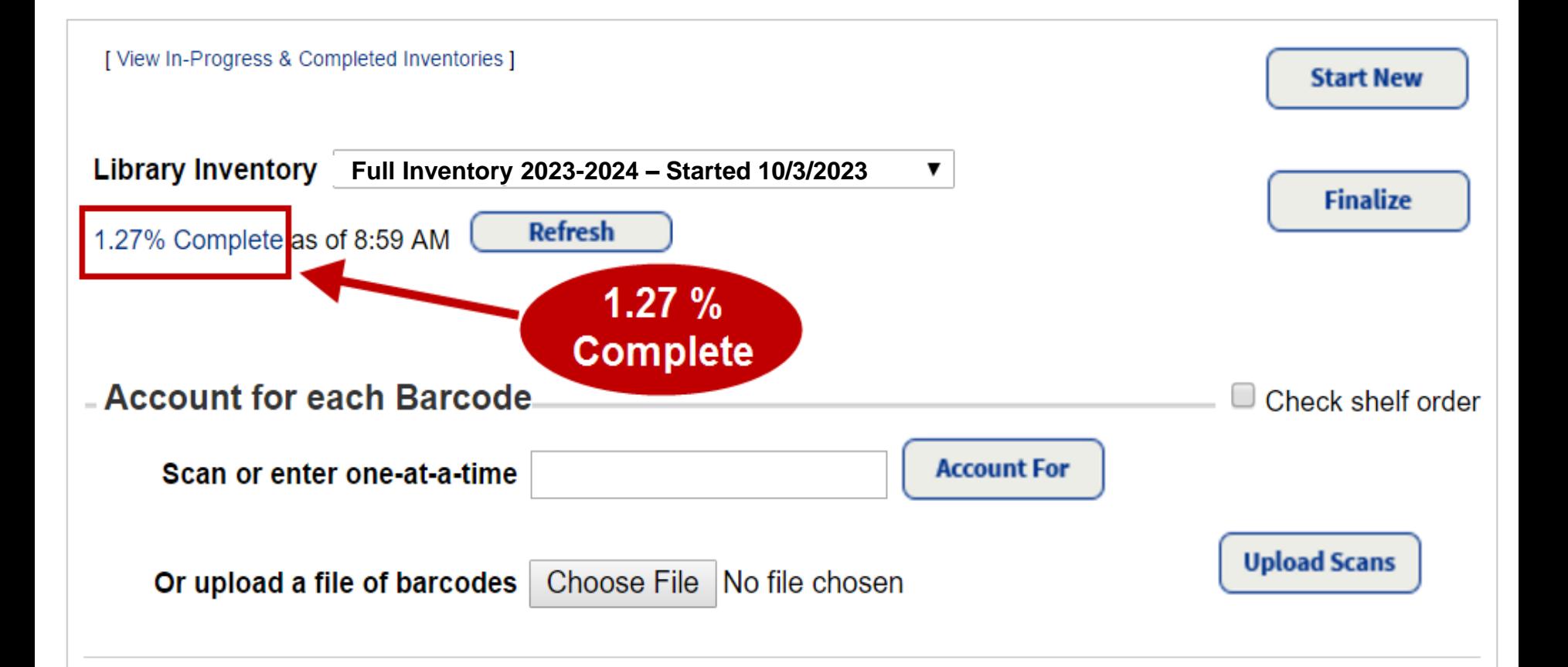

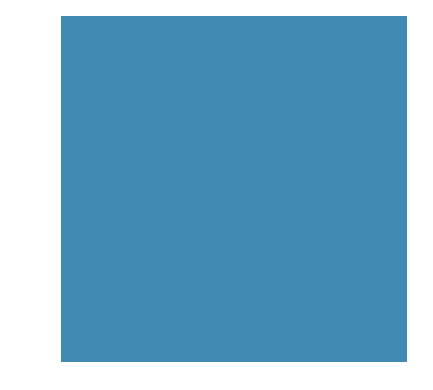

#### Start New Inventory

- The "*Accounted for*" copies are those that are either currently checked out or marked "lost"
	- Number should increase as inventory progresses
- The "*Unaccounted for*" copies are all those that need to be located and scanned
	- Number should decrease as inventory progresses

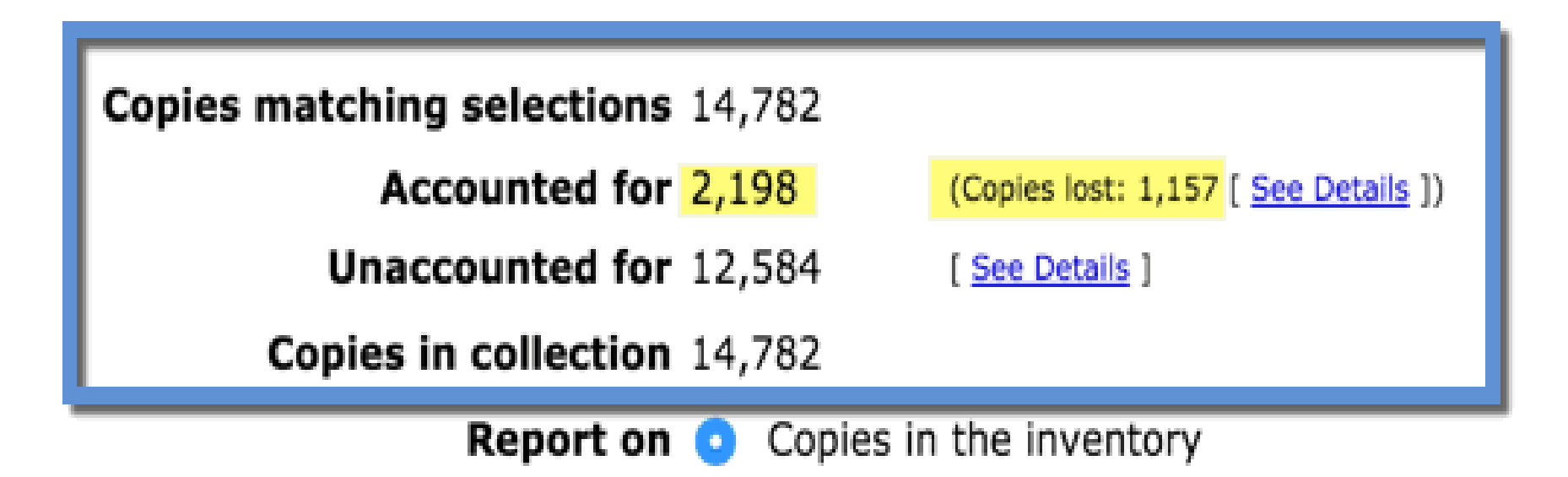

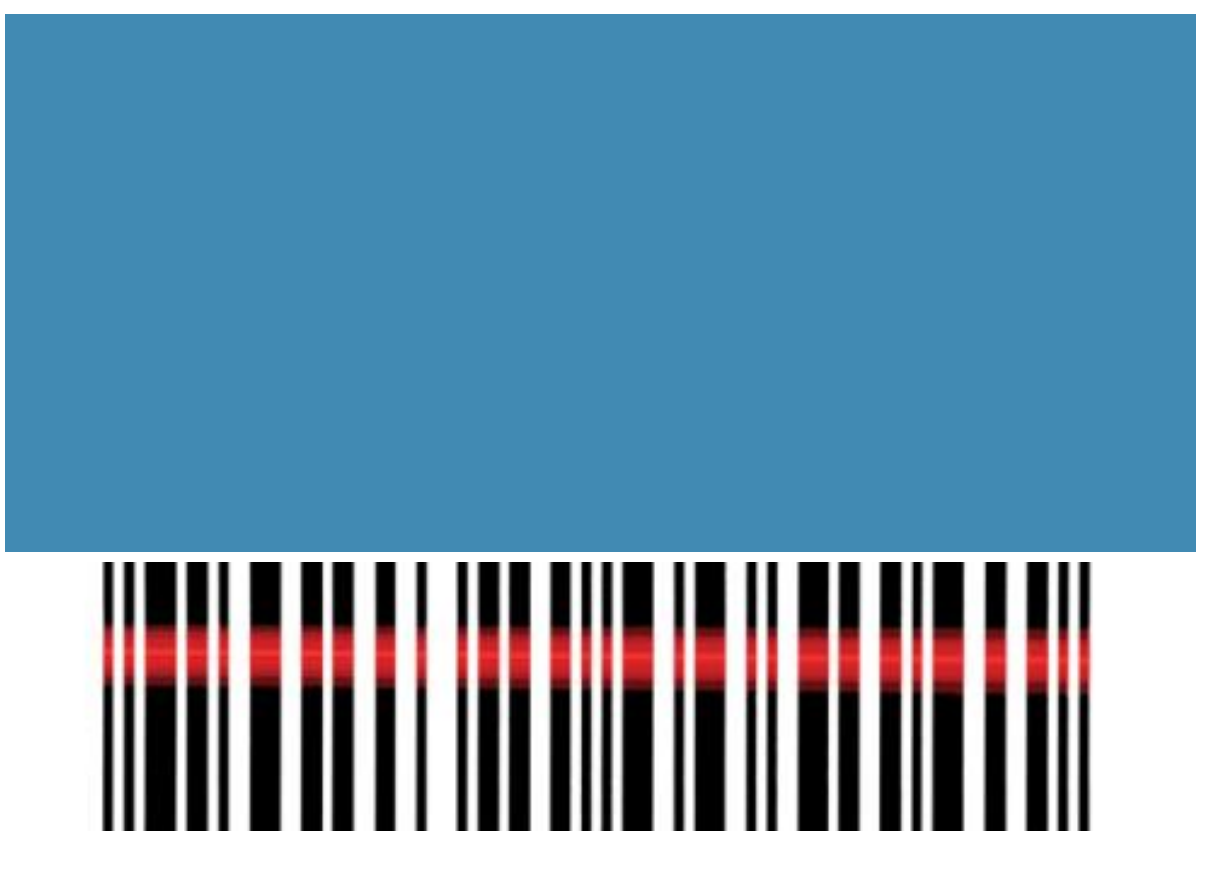

Scanning

#### **Corded scanner**

- Online or Offline
- **Laptop or desktop on cart** 
	- **If offline** 
		- Save files to a USB drive
		- save files using section name completed
			- i.e. Fiction A-C, 92C –F, etc.

#### **Scanning**

--

acer

#### **Bluetooth Scanner**

- Remote or Live
- $\blacksquare$  If offline
	- Can scan to a Notepad file and save to a USB drive
	- Scanner can be up to 50 ft. away from base
	- **Save file using section** name as file name

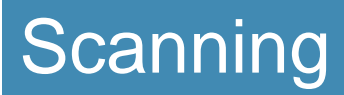

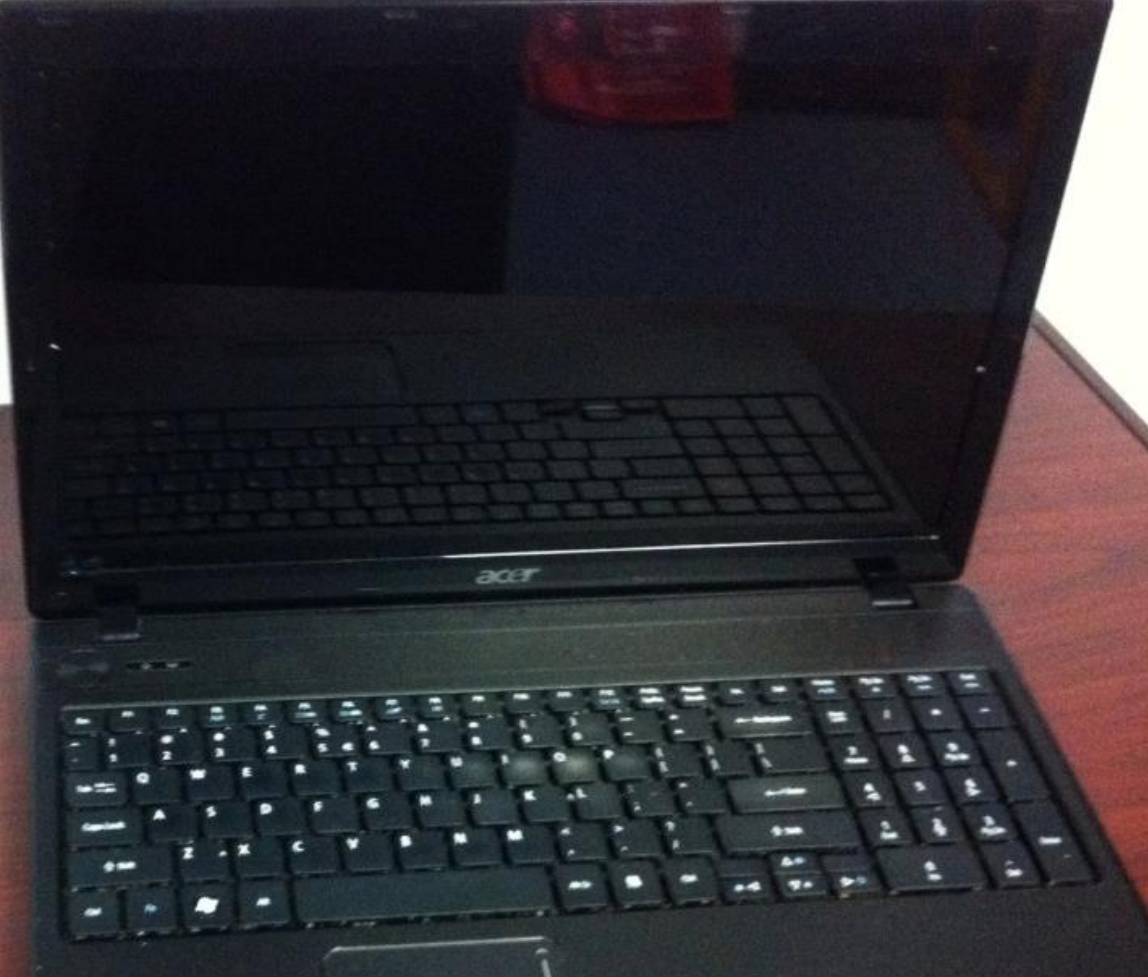

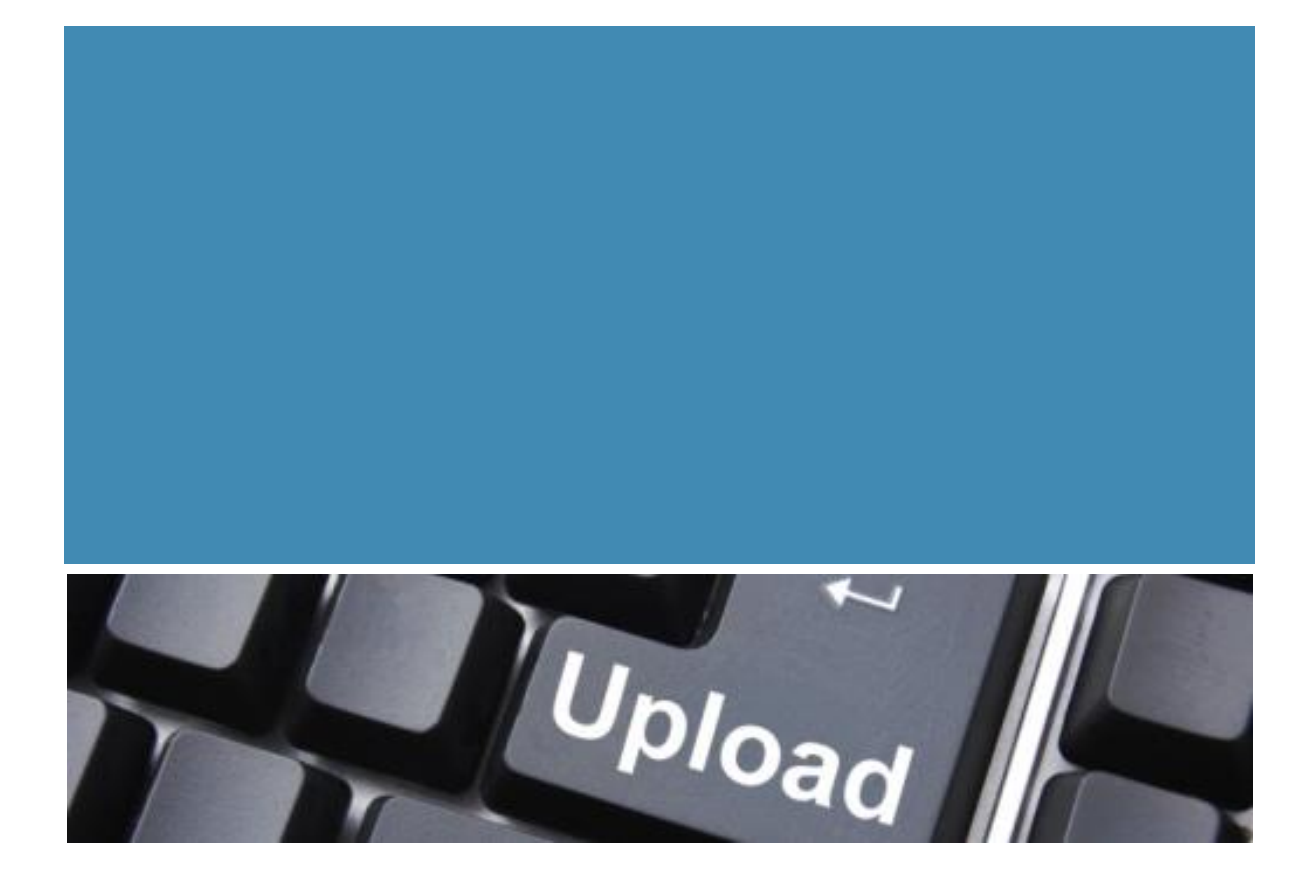

# Upload Scans

**Scan barcodes directly into Destiny inventory window** 

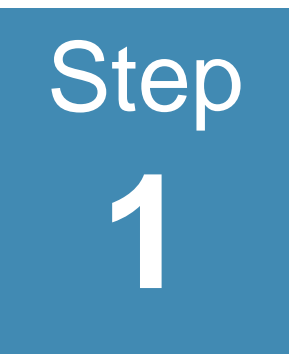

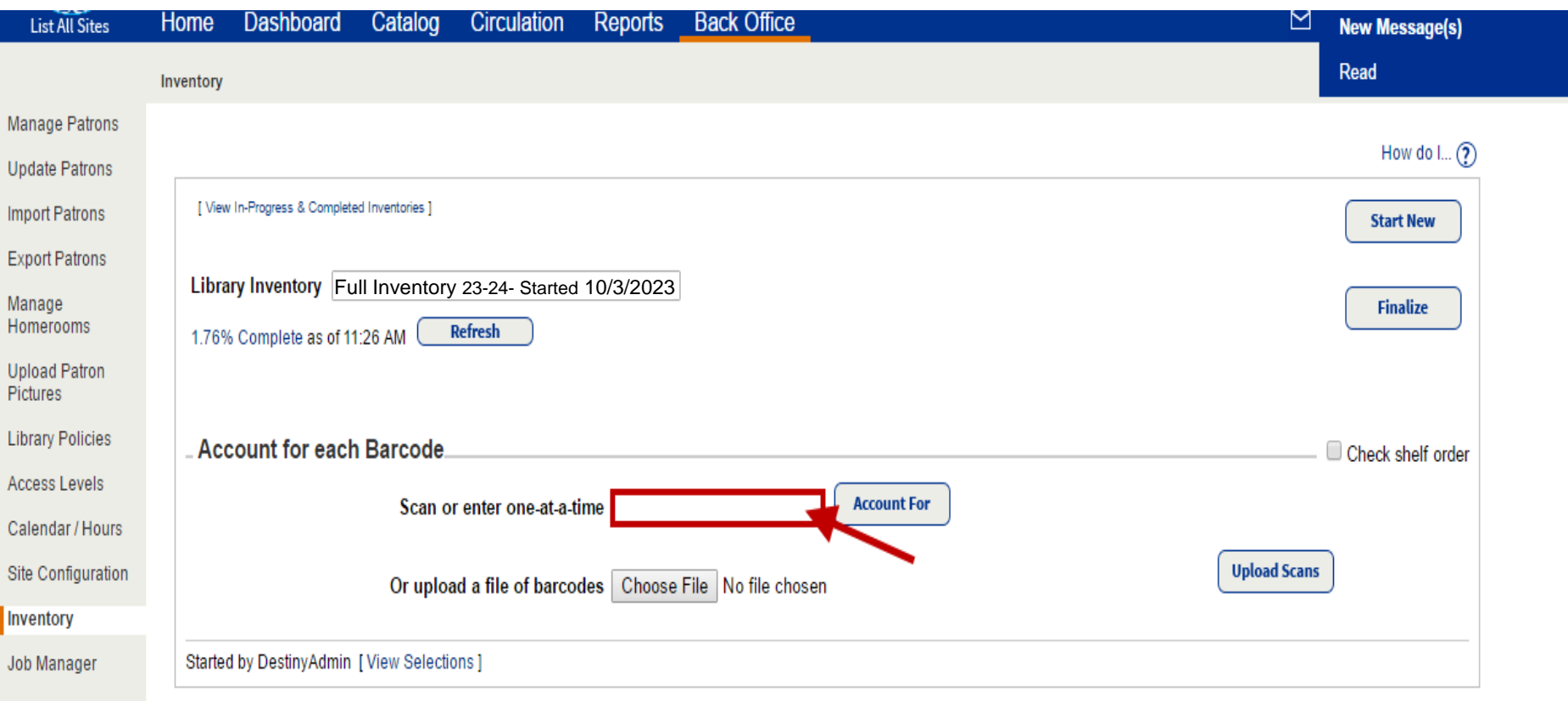

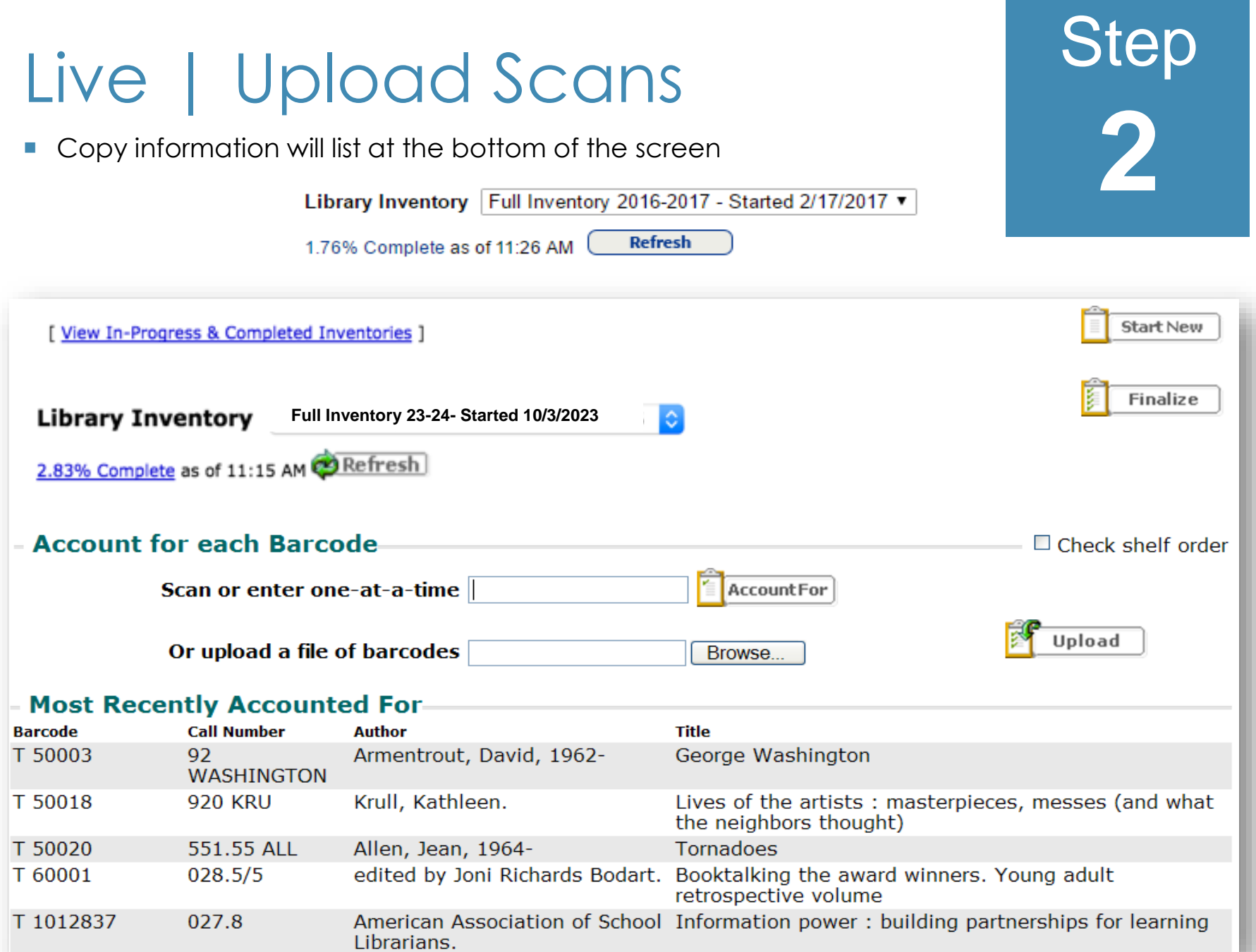

Some errors will be corrected as soon as the items are scanned

#### *Book had been marked lost during the last inventory*

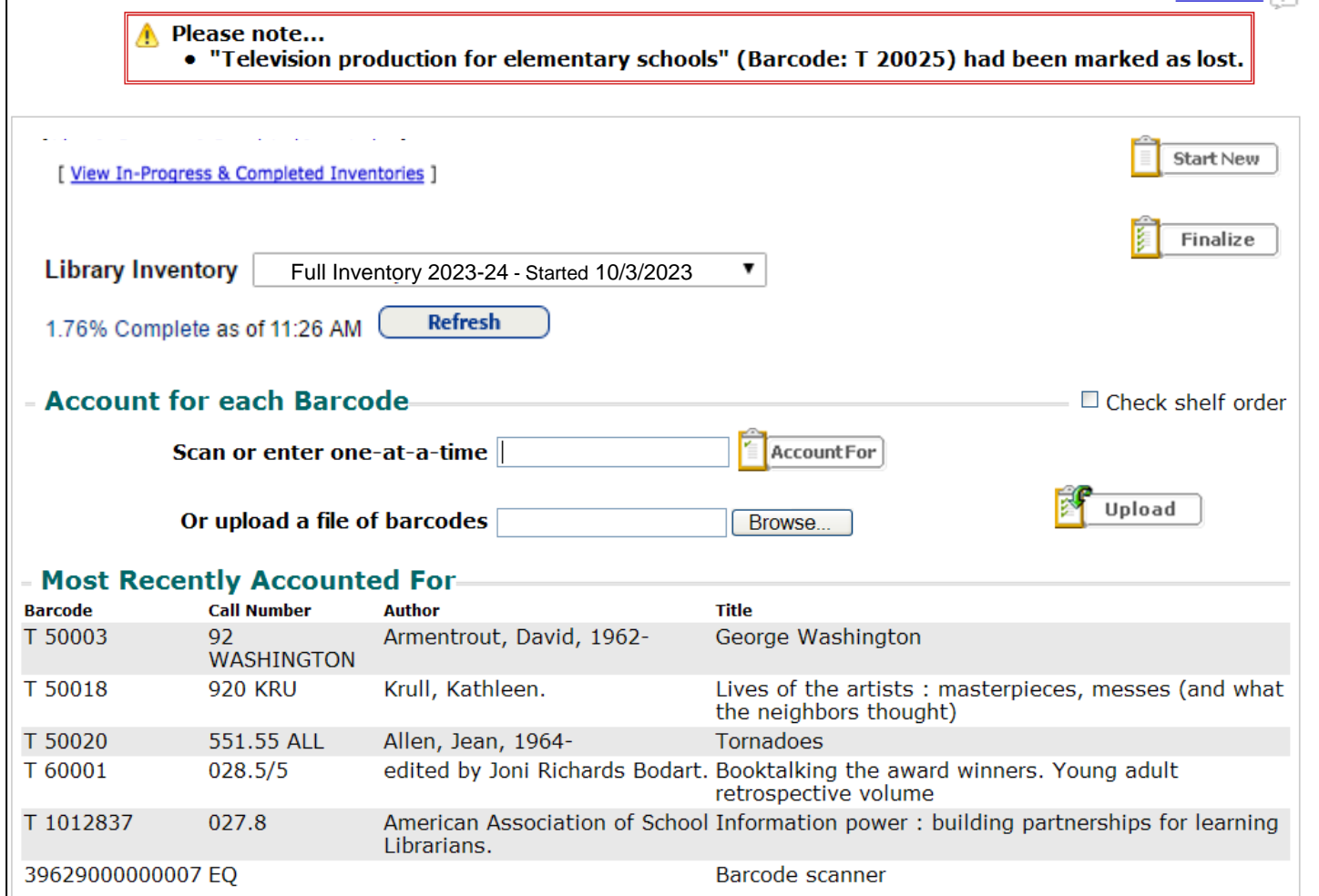

Step

Some errors will be corrected as soon as the items are scanned

#### *Book is currently checked out but on the shelf*

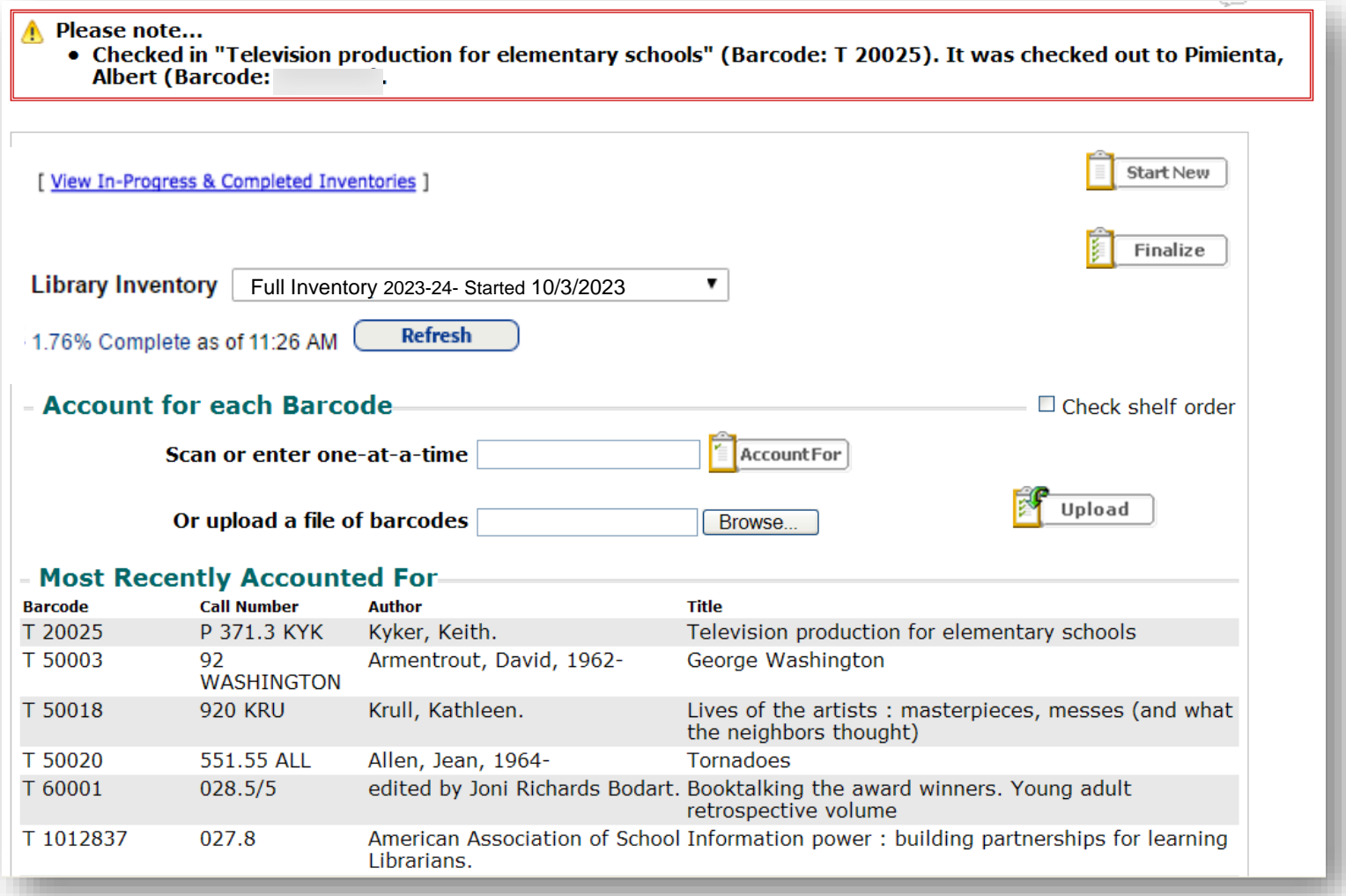

Step

- **Some errors cannot** be corrected immediately, but the error is indicated while item is in hand.
	- Set aside for later processing

#### *Book's barcode is not found in Destiny*

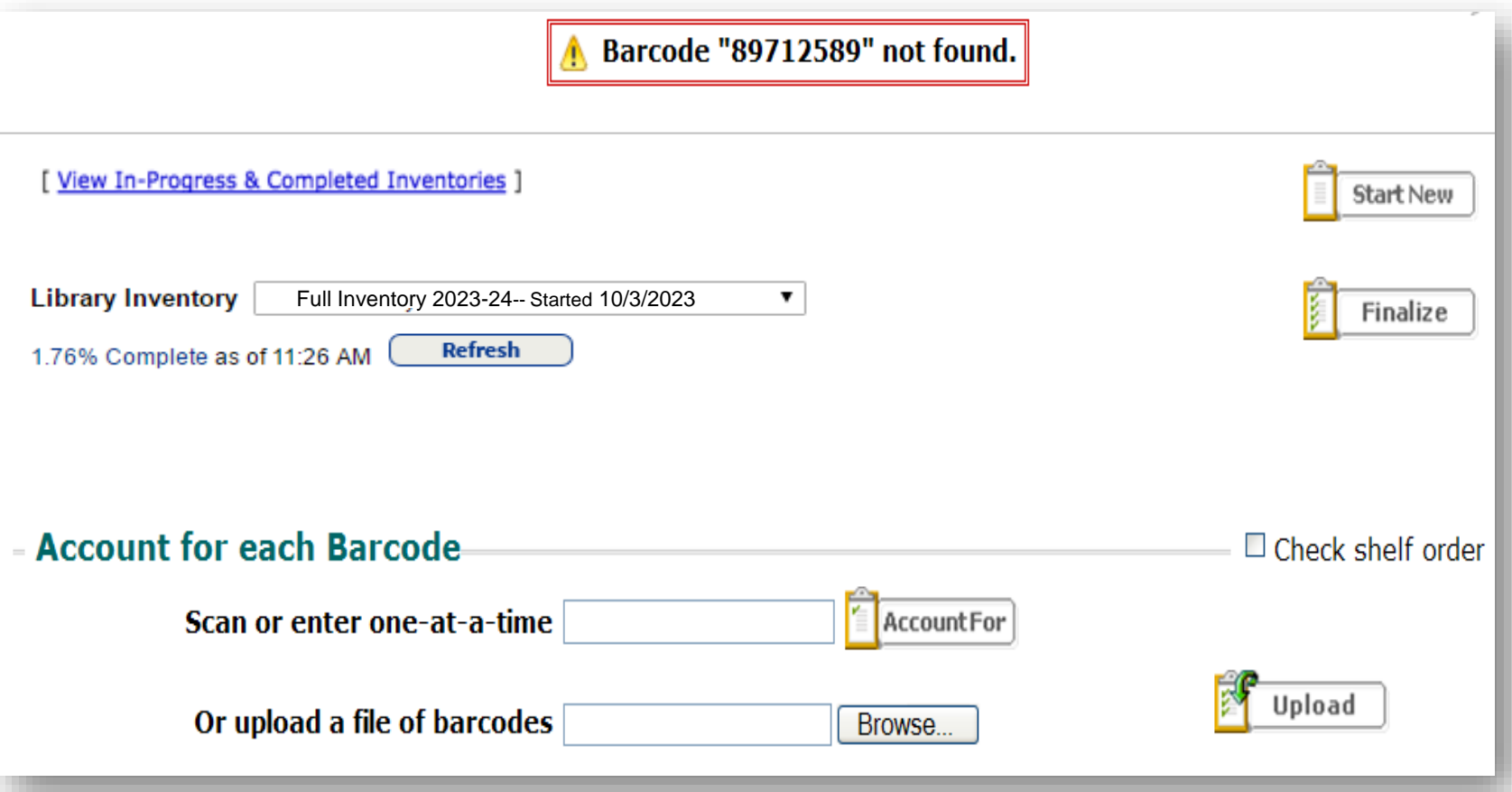

Step

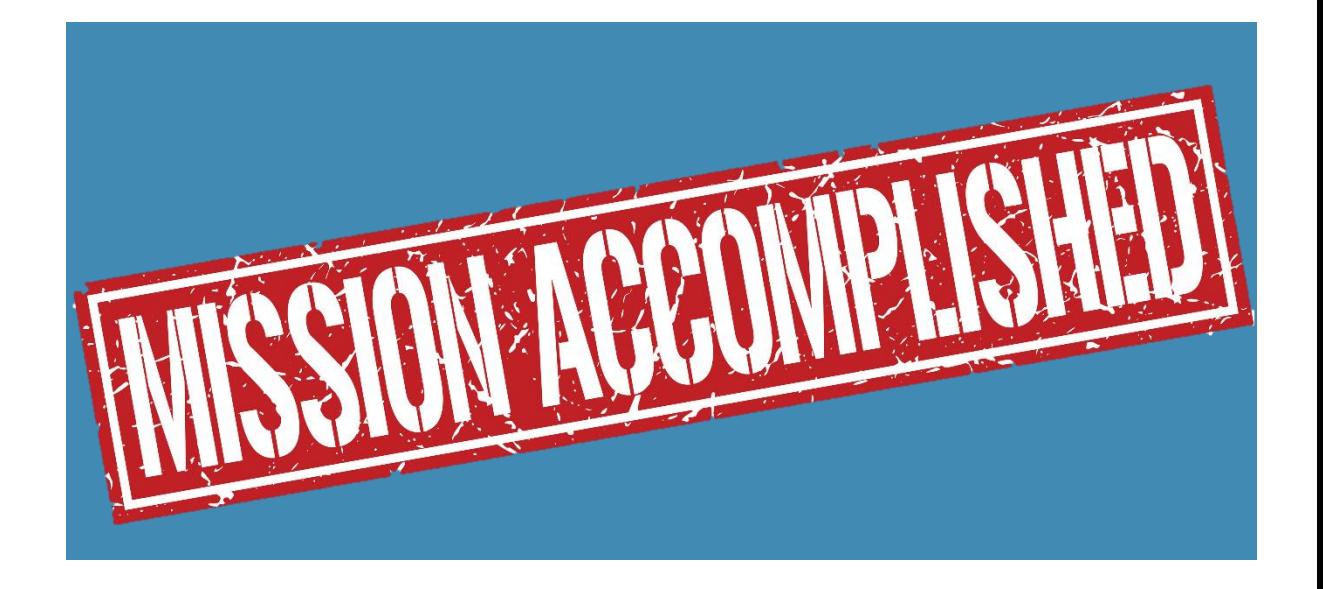

Wrapping up the inventory process

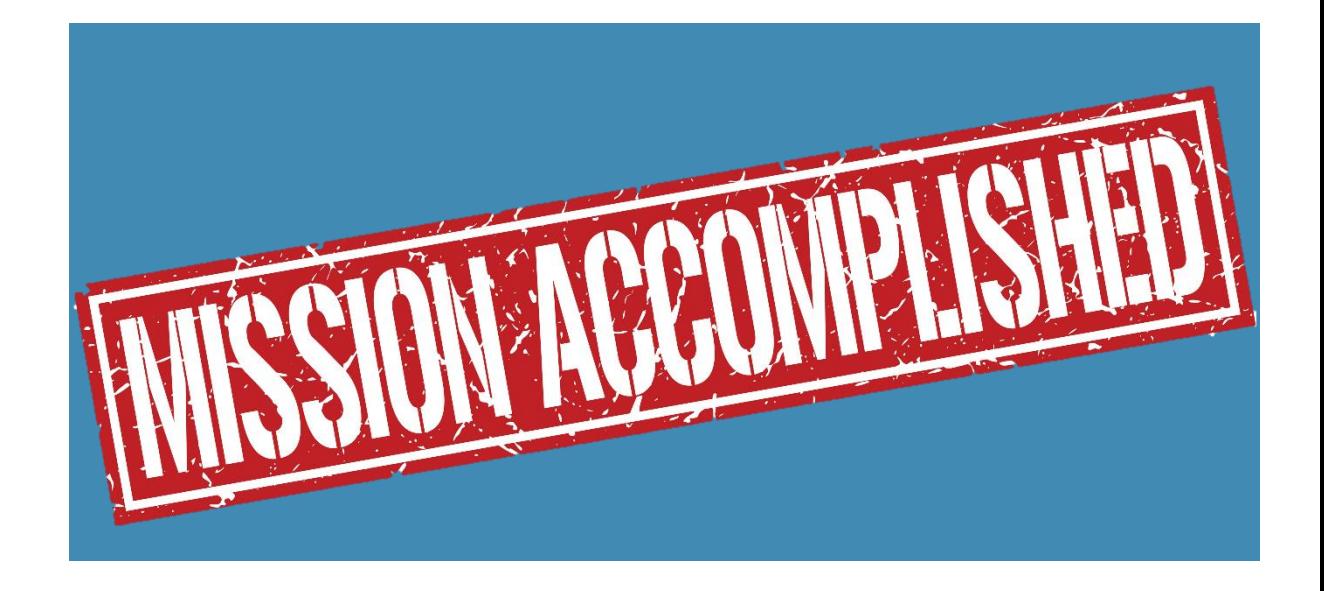

#### Wrapping up Inventory

▪Search for Unaccounted materials

▪Delete materials lost from previous years that weren't found during this inventory

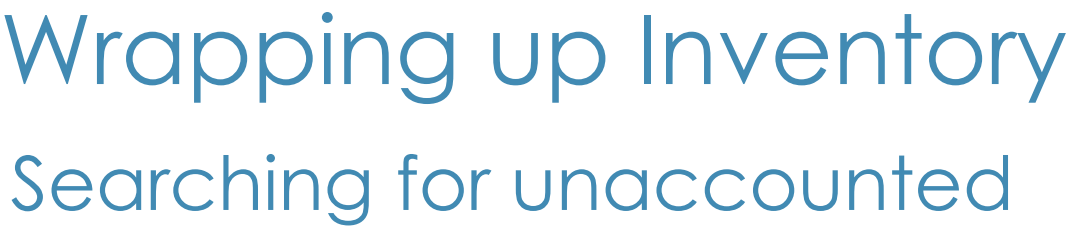

- **After scanning everything found** 
	- **View Unaccounted for list** 
		- Click on the Percentage Complete link on the main inventory page

Step

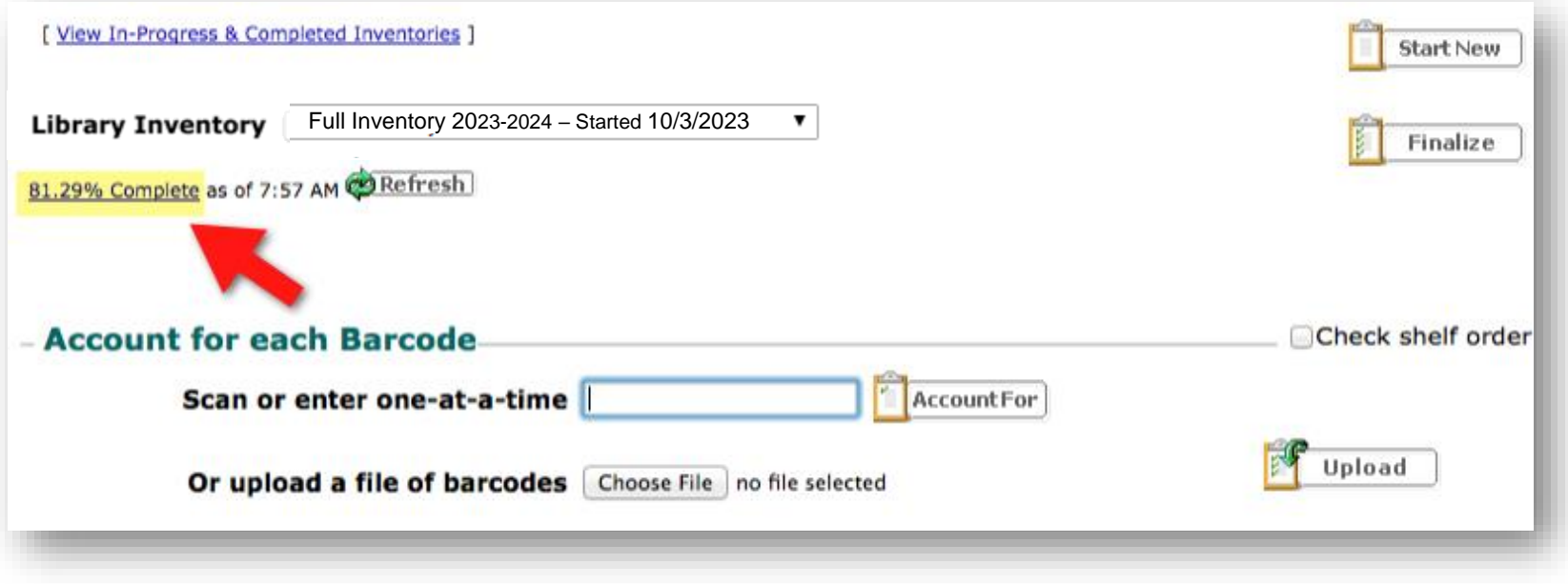

- Wrapping up Inventory Searching for unaccounted
	- **After scanning everything found** 
		- View Unaccounted for list
			- Click on the "See Details" link beside the Unaccounted for

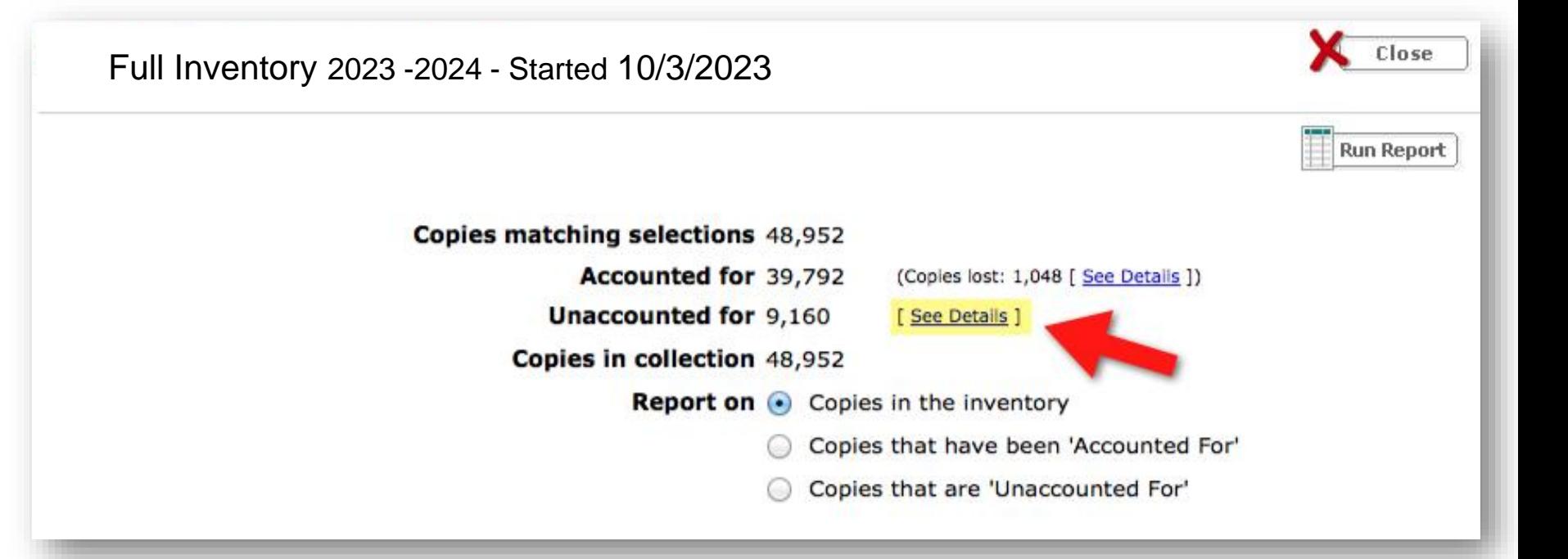

Step

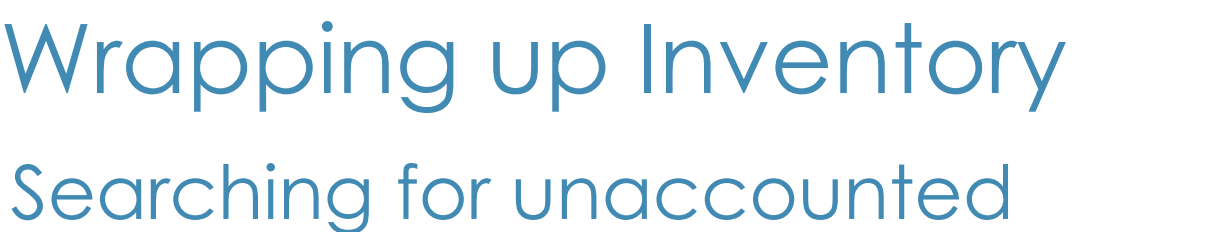

- Look on shelves for all items listed
	- **.** If a series of call numbers are from the same section, it may indicate that a section may not have been scanned

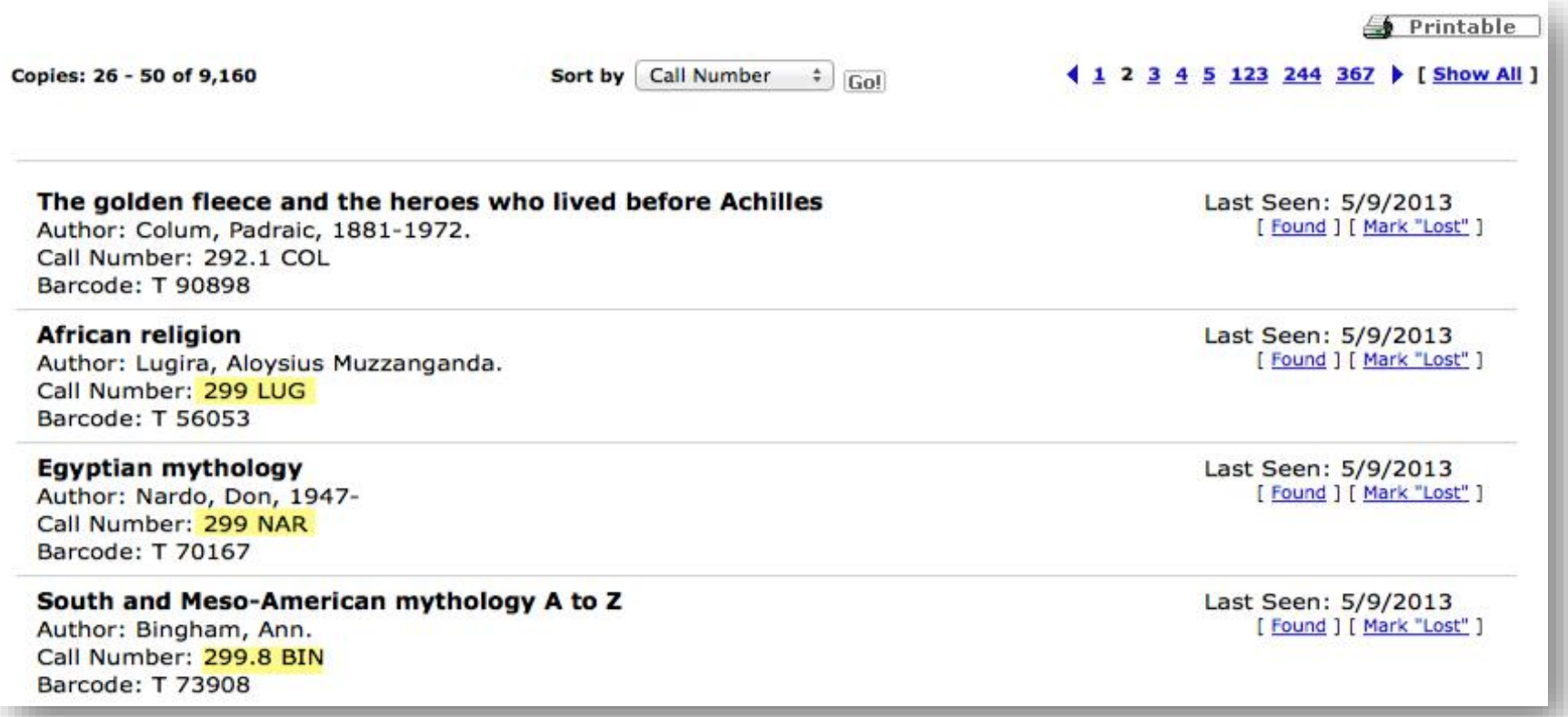

Step

- **.** Identify lost materials from previous years
	- **Click the Percentage Complete link from the main inventory** screen

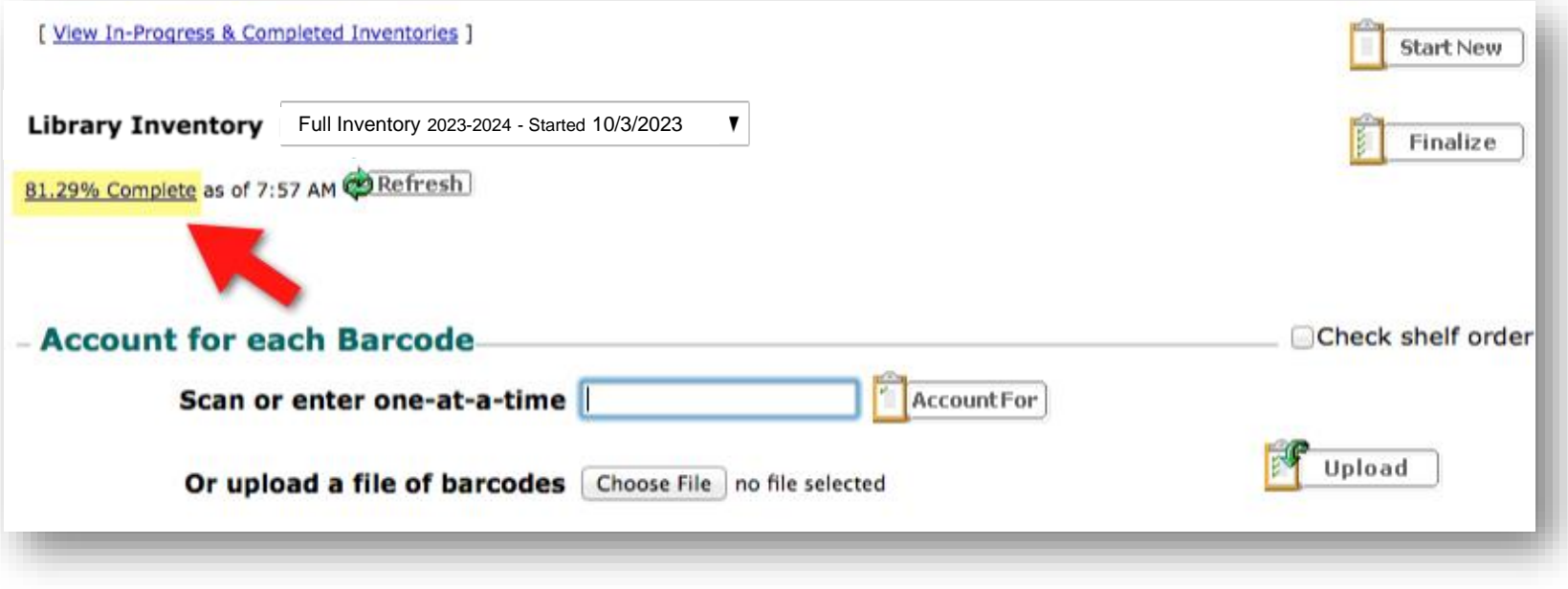

- **Example 1 Identify lost materials from previous years** 
	- Click the Copies lost "See Details" link on the resulting screen

Full Inventory 2023-2024 - Started 10/3/2023

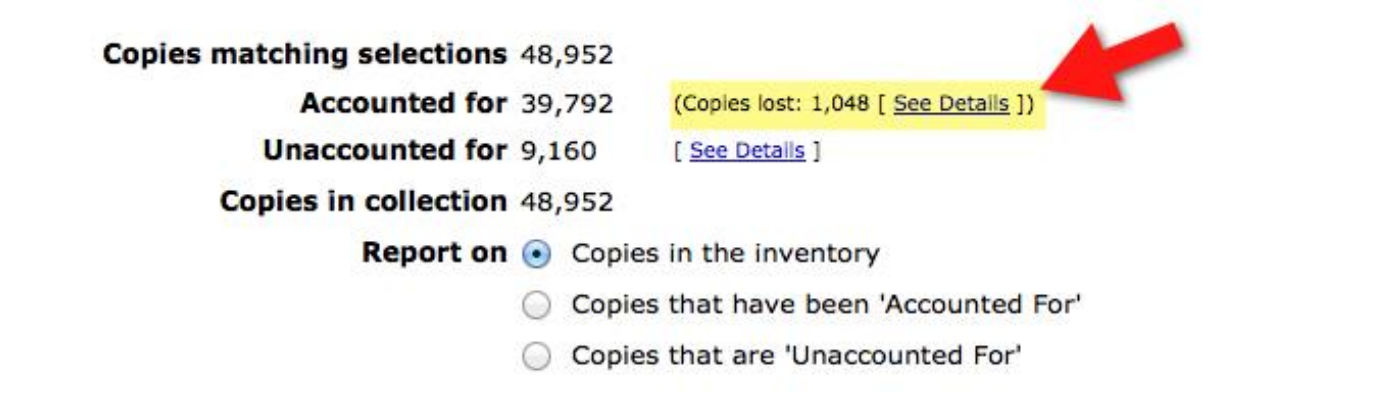

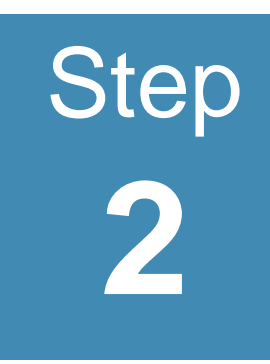

Close

**Run Report** 

- **Exercise List lost items by year lost** 
	- Select "Date Lost" from the "Sort by" field
	- **Click the "Go" button**
	- Click the "Show All" link

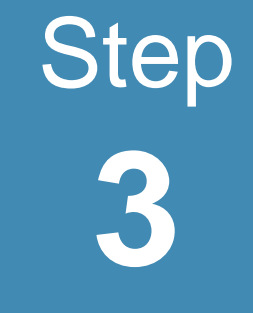

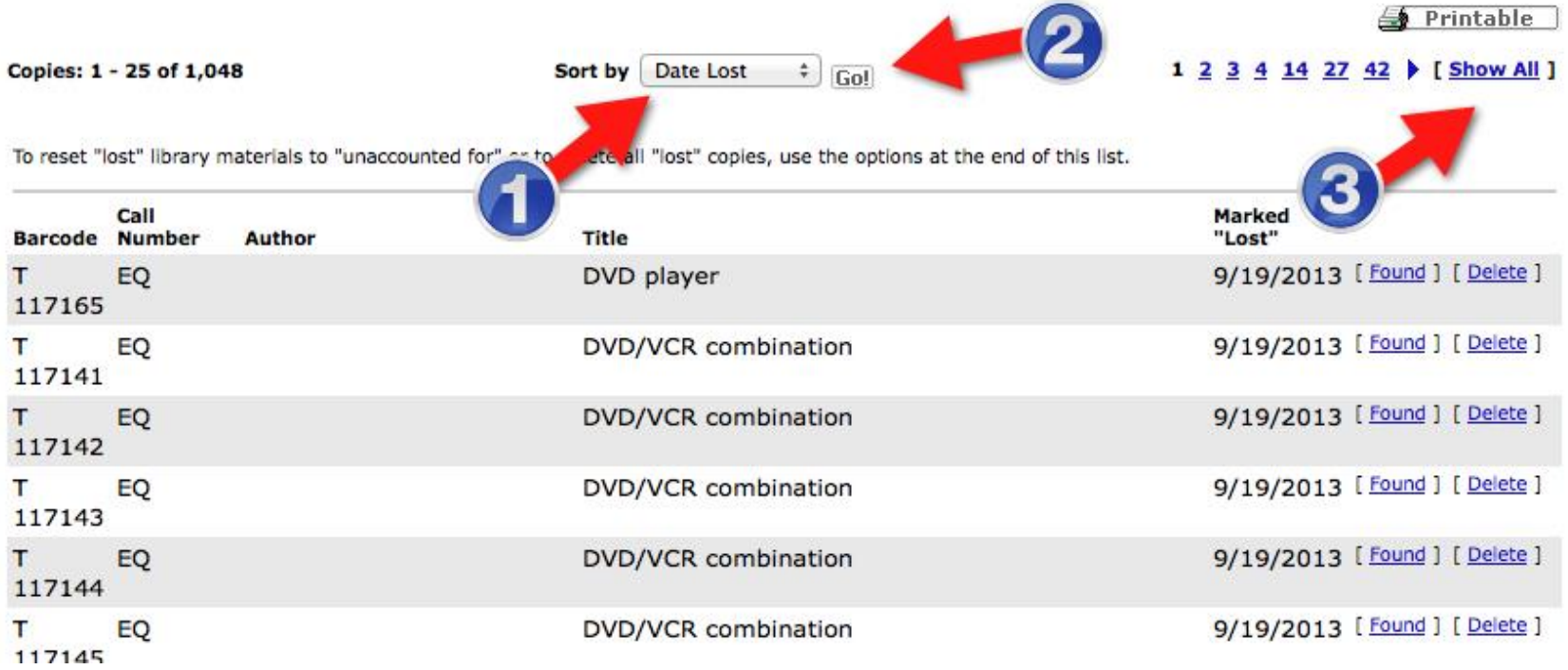

■ Identify "on or before" date to delete

- **•** Date should mean the item was searched for through an inventory at least twice and remained lost
	- Full inventory = 2 inventories or 1 year date into "Delete all copies..." field
- Click on the Delete All button

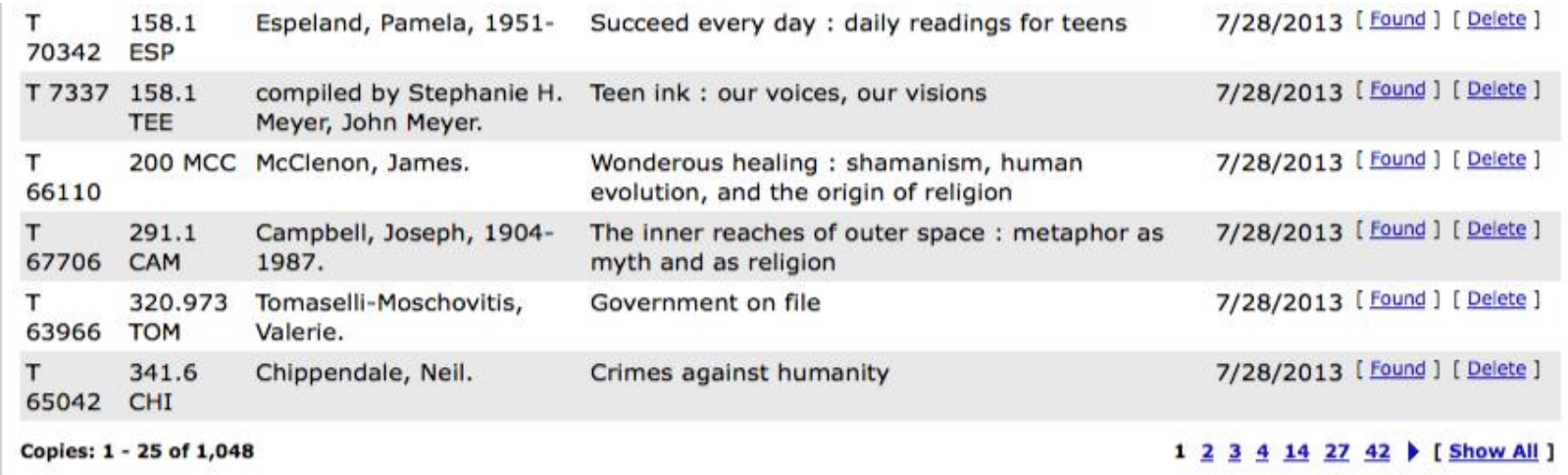

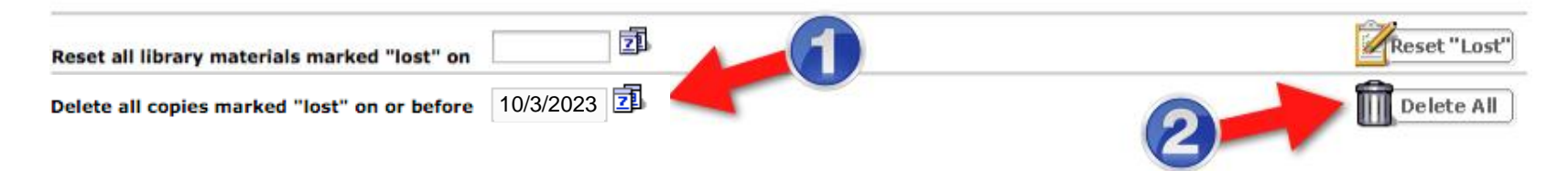

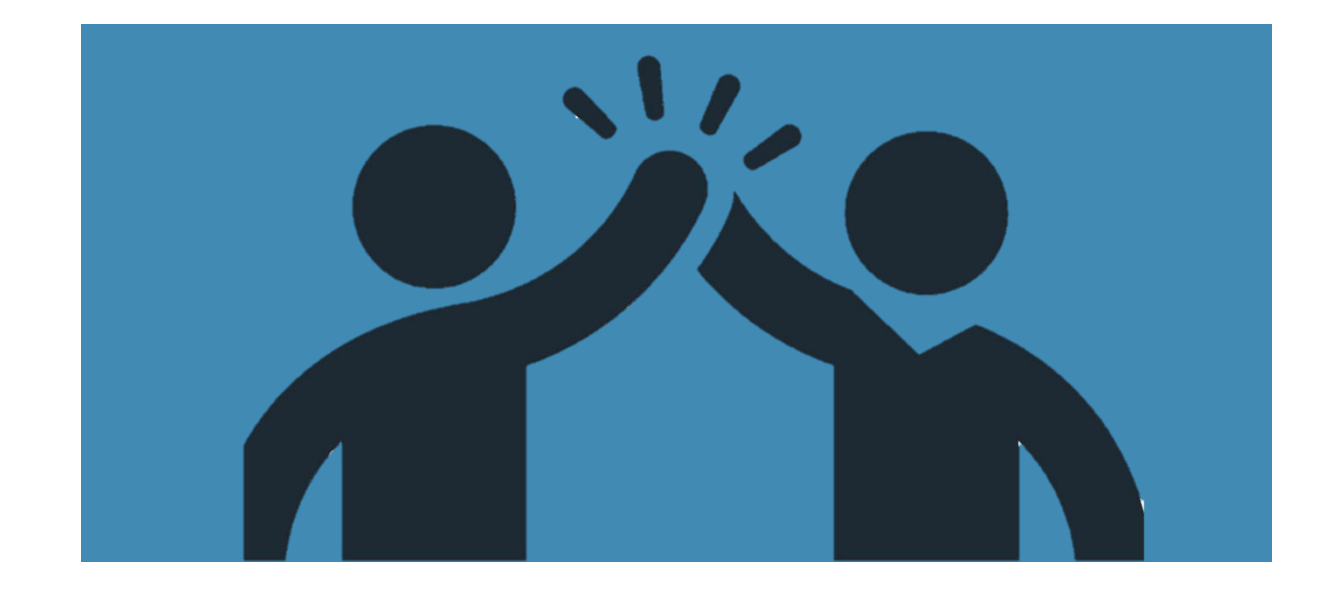

# **Finalizing** Inventory in Destiny

#### Finalizing Inventory in Destiny

- **.** If you've done your best looking for unaccounted for, and still have copies **"***unaccounted for***,"** let it go.
- Click on the **"***Finalize"* button.

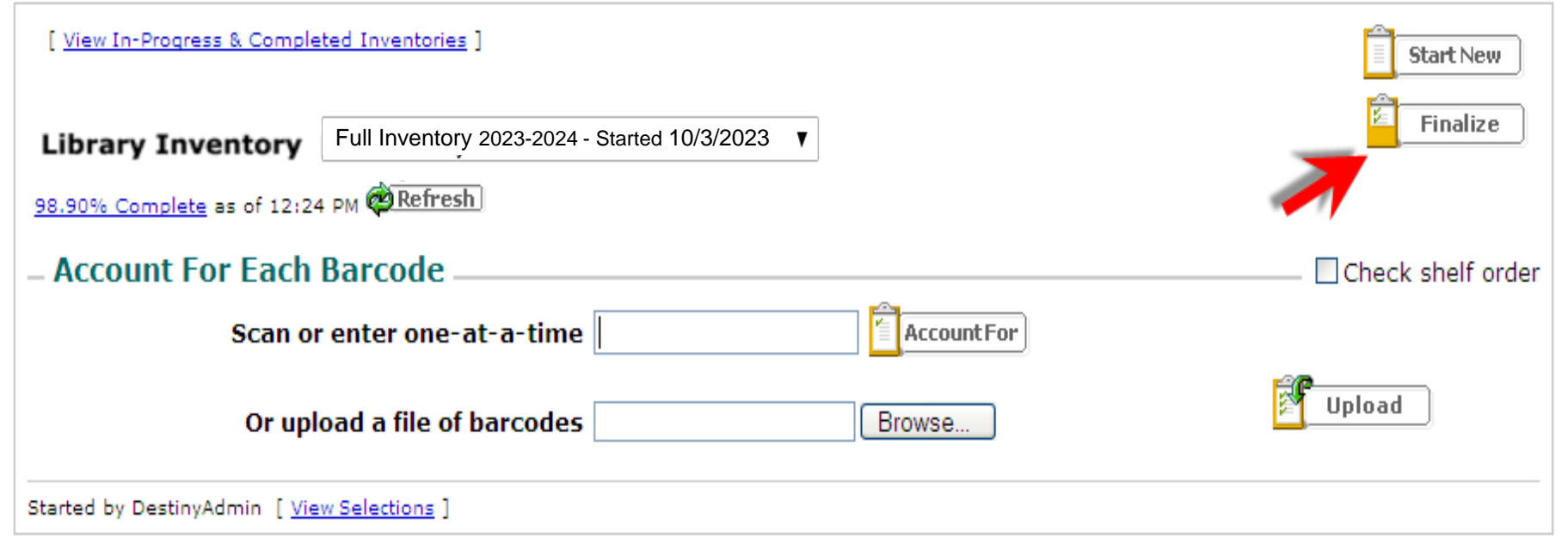

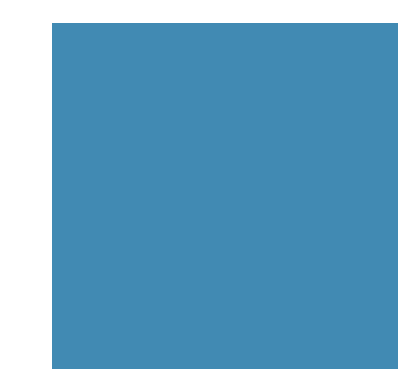

#### Finalizing Inventories in Destiny

- On the confirmation screen choose "**Mark all unaccounted for copies "lost""**.
- Select "*Yes***.**"

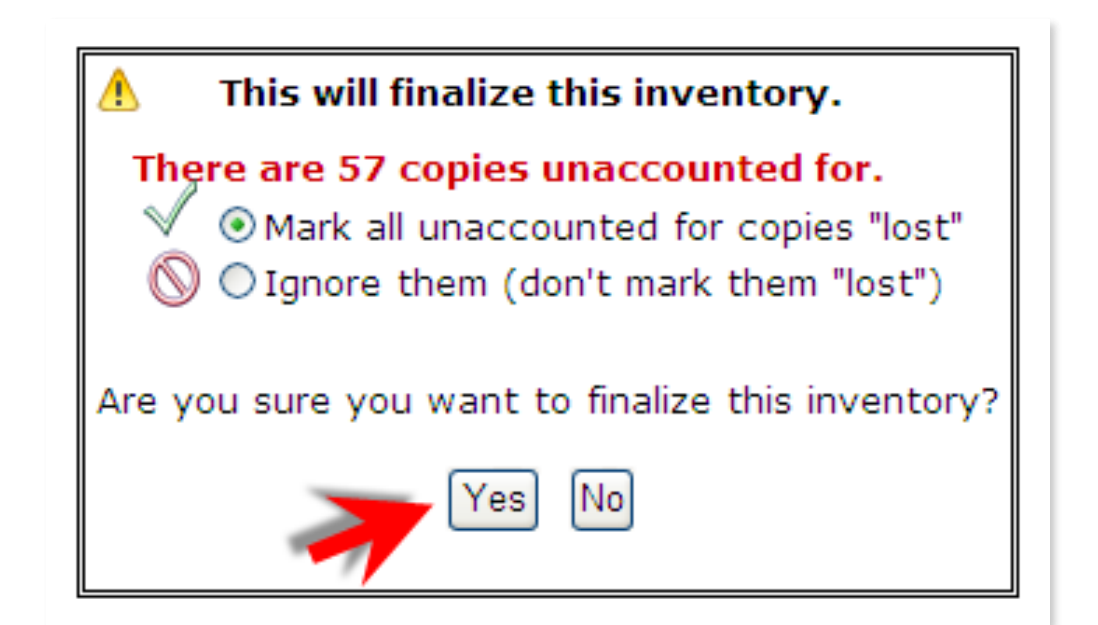

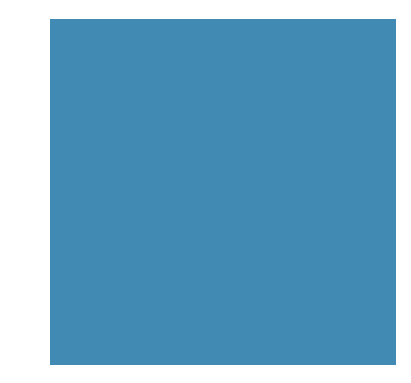

#### Finalizing Inventories in Destiny

▪ After closing, click on the *"View In-Progress & Completed Inventories"* link from the main inventory screen.

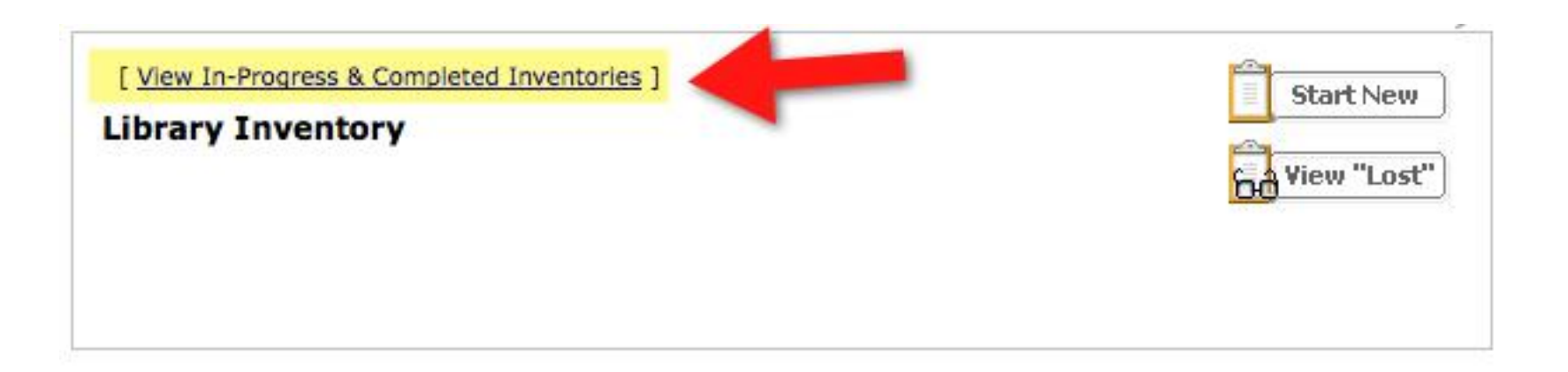

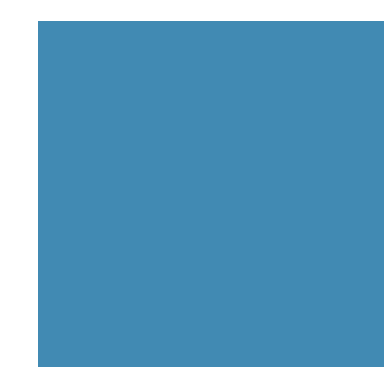

#### Finalizing Inventories in Destiny

- **The "Completed" inventory tab lists previously closed inventories.**
- No "View" button means the report in the Job Manager has been deleted

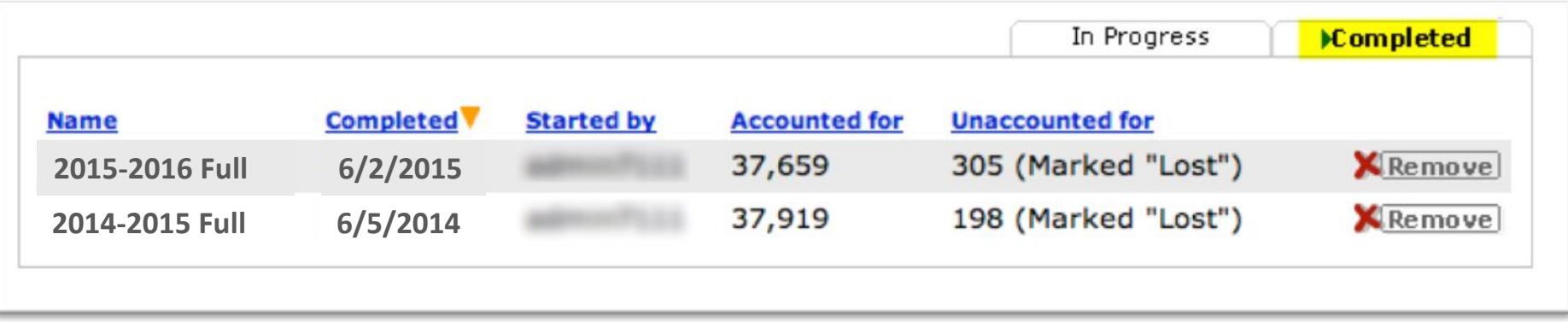

### Finished

- Compile your other inventory information (Attendance, lessons, books added, etc.)
- Print a copy of the online survey.
- Input information in the printed survey by hand.
- Have your principal review the survey.
- Enter the information in the online survey and submit.
- You will receive a confirmation email with a PDF copy. Print both copies; one for the media center and one for the principal.
- You are done with Destiny inventory!
- A report, which includes both the survey data and Destiny statistical data, will be sent to you and your principal.

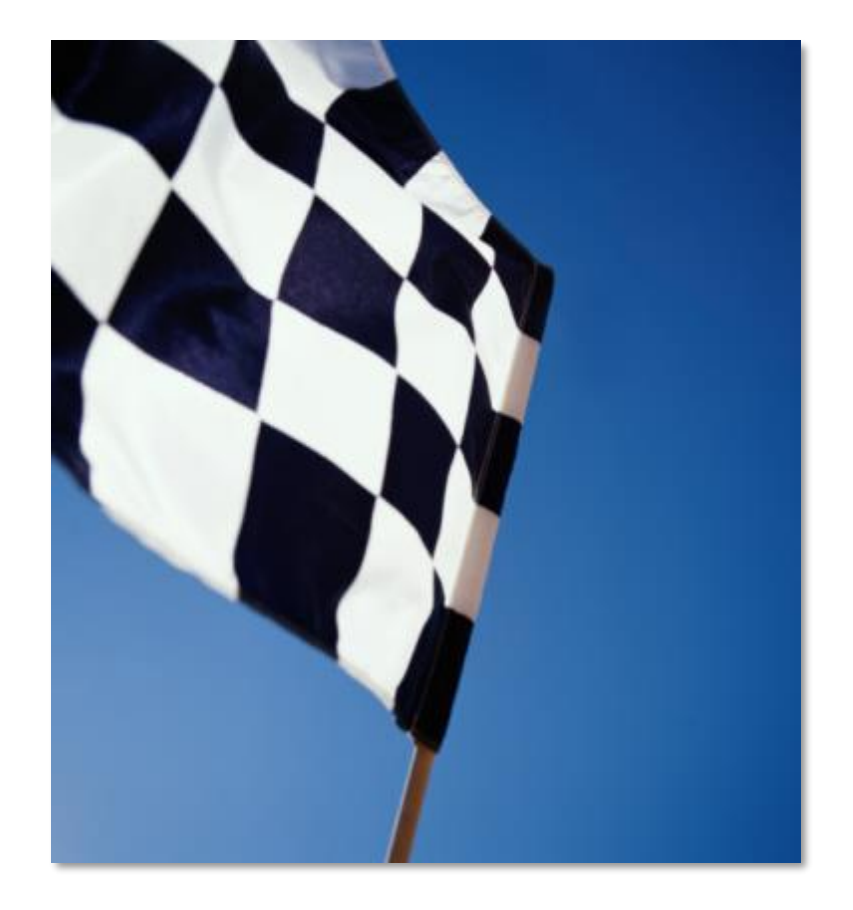

### Check your work for accuracy!

- Time consuming reviewing all inventory submissions
- Media specialists gone during summer; can't confirm information
- Staff changes hinders ability to confirm was done in previous inventory
- Report goes to principals and region offices
- If you need help you can review online resources and posted documents…
- **If you don't understand the survey questions – Ask Library Media Services!**

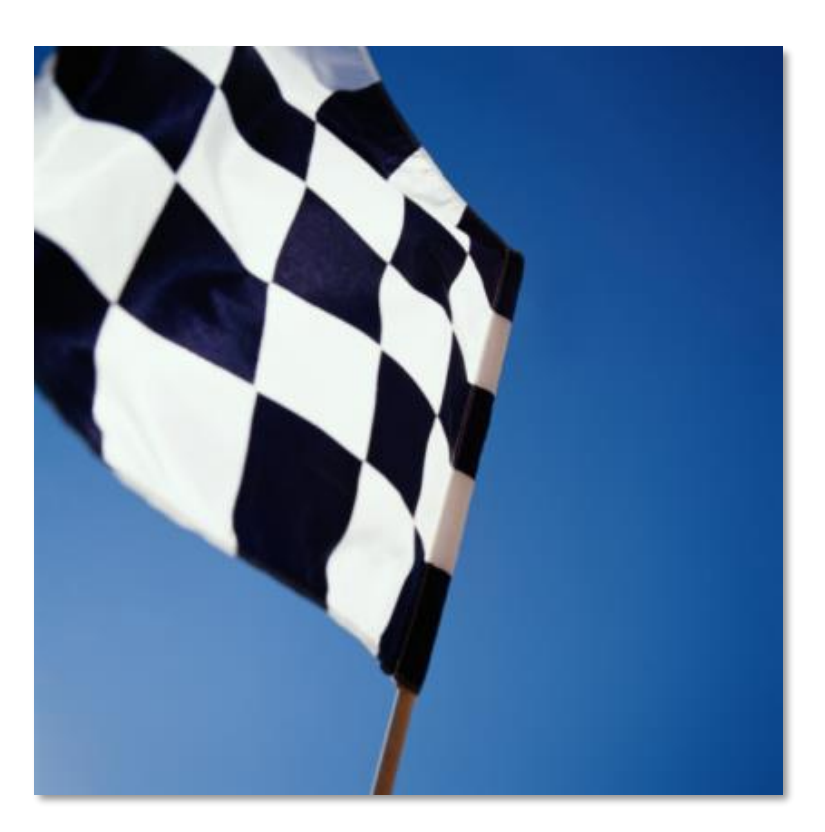

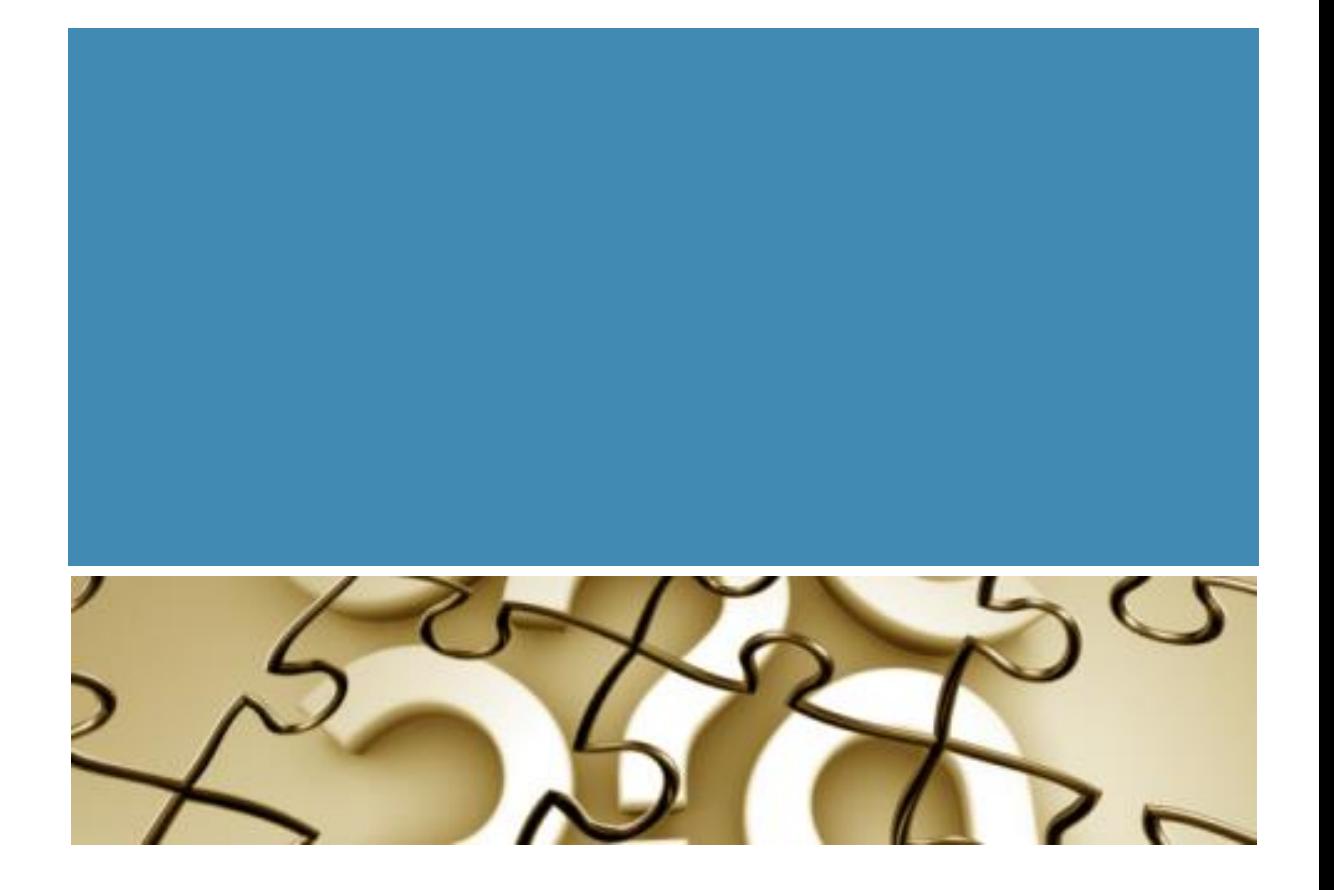

Completing the End of Year Annual Media Center Statistics Report

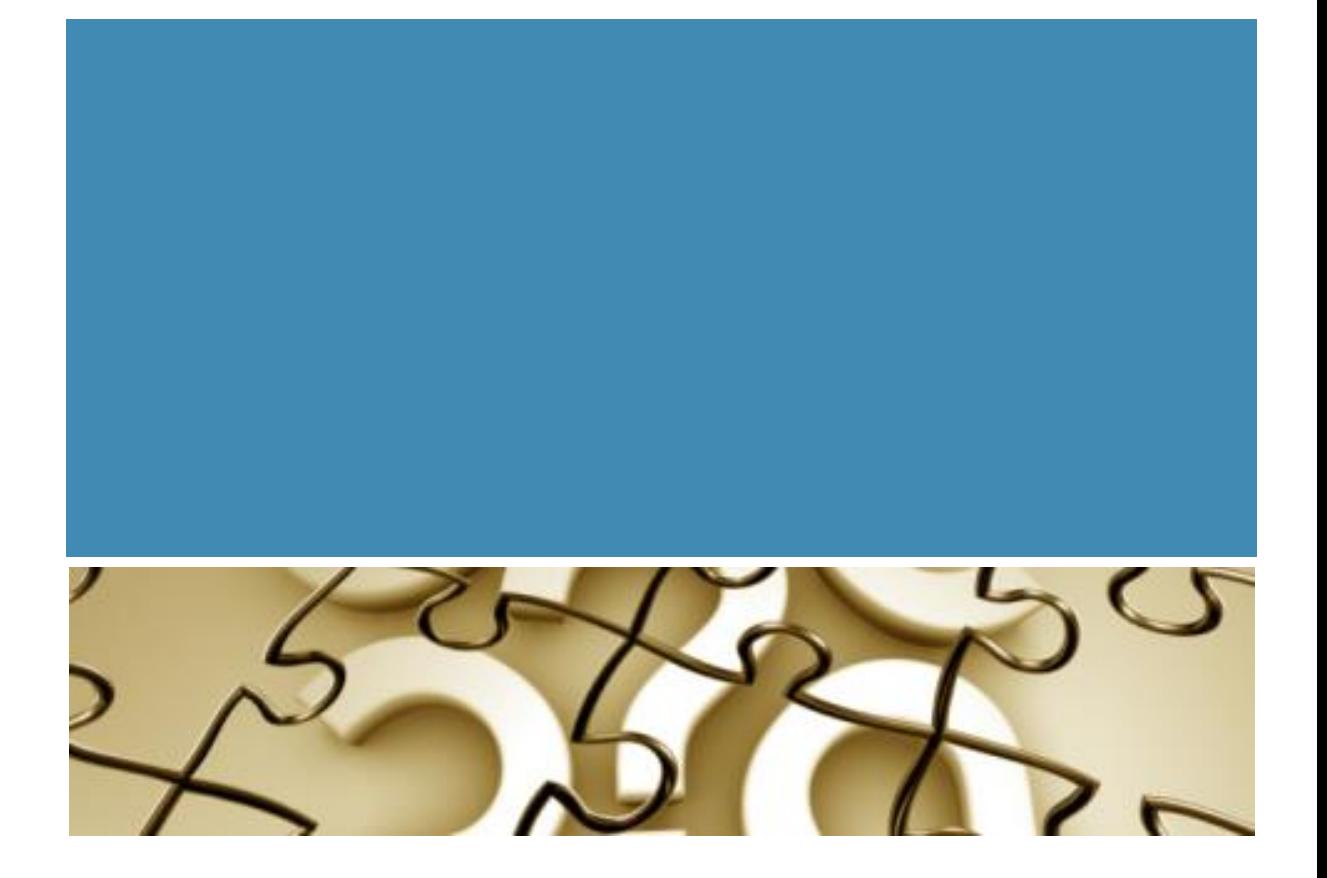

# Inventory Help

#### Inventory Help

- From the main "Help" link on any screen
- From the "How do I" link on the main inventory screen

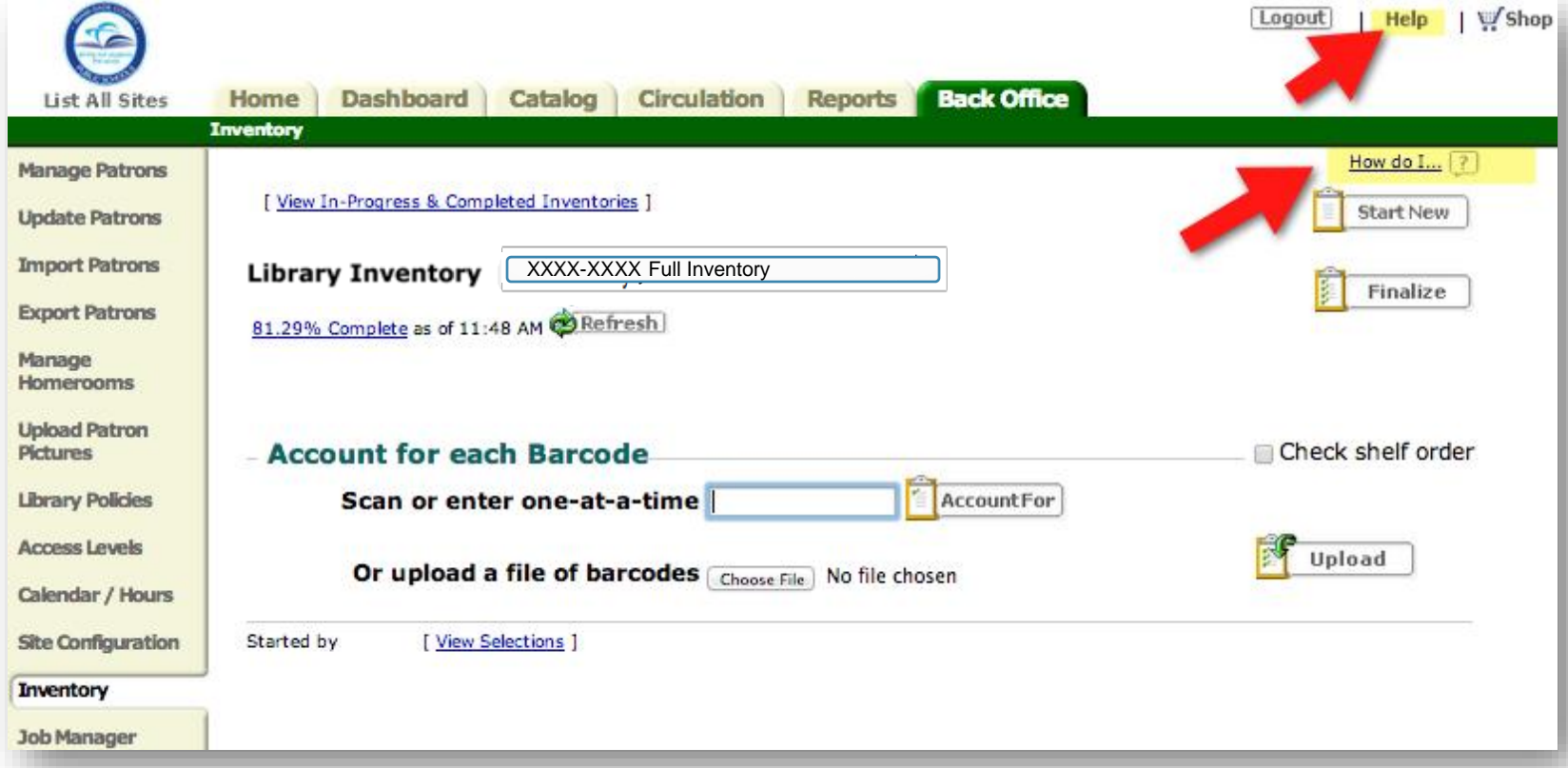

#### Inventory Help

- **From LMS's Inventory page at: [Innovationschoolchoice.com](https://innovationschoolchoice.com/library-media-services/#1663460153852-165aaef6-340e)**
- **Contact Library Media Services**

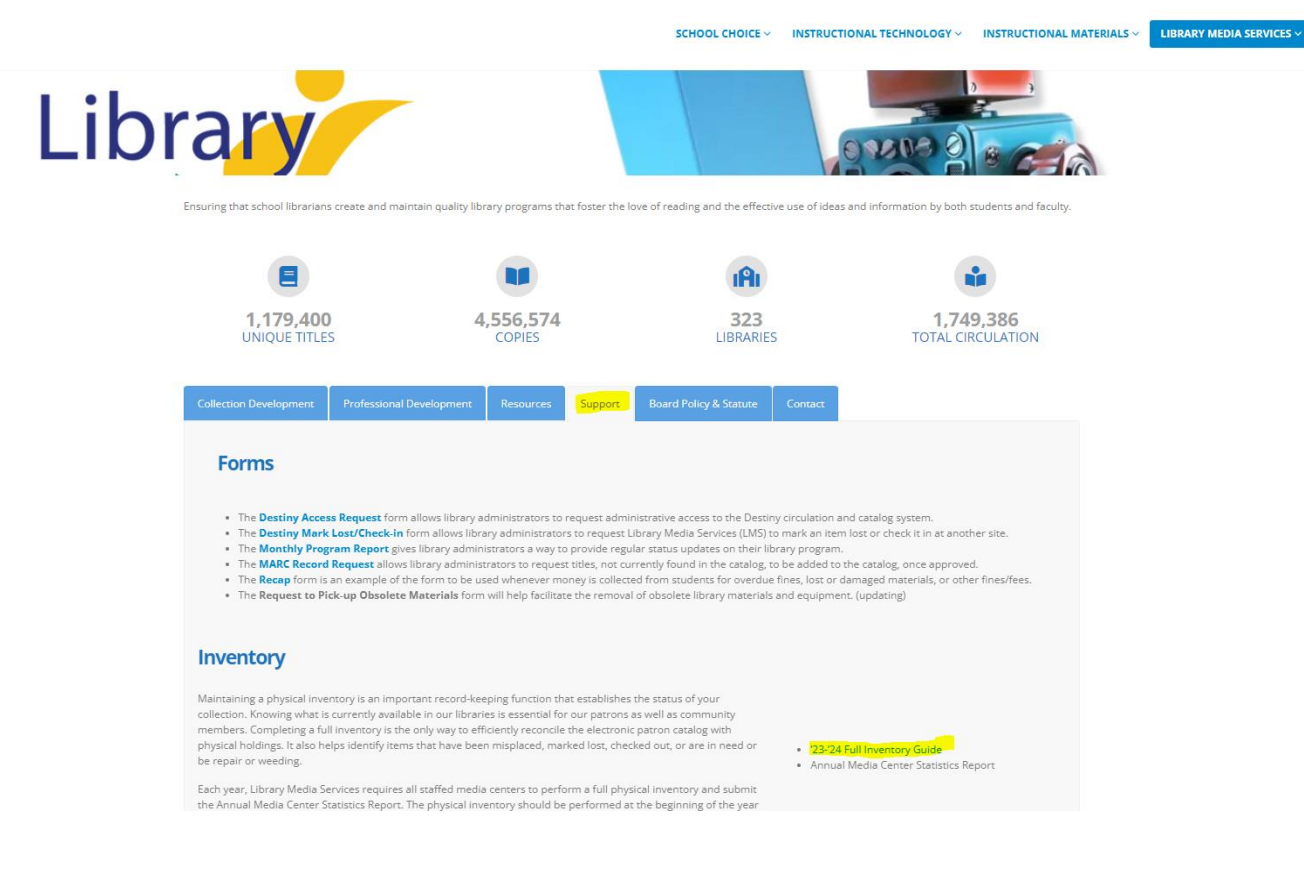

#### **Media Center**

#### **Online Inventory Checklist**

2023-202

Directions: Use this Online Inventory Checklist to help scan barcodes directly into the Destiny Inventory Module. In the "V" column, write Yes, No, or NA. Steps 13-15 require a date or numerical response.

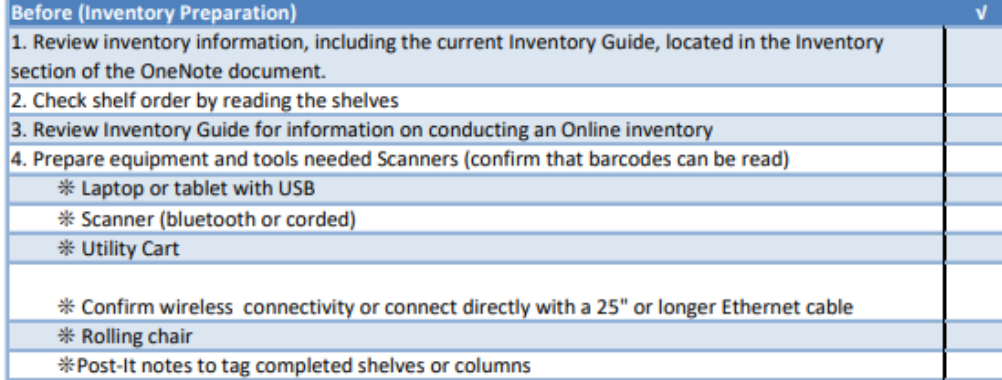

During (Scanning Materials, Reviewing Reports, Correcting Issues and Searching for Unaccounted Iter 5. Close all open inventories from previous years; mark anything "Unaccounted for" as Lost 6. Follow naming conventions listed in the Inventory Guide (i.e. Full 2023-2024) 7. Record figures for Accounted For, Unaccounted For, and Lost 8. Based on approximate scan rate of 1,000 per hour, determine approximate hours needed to complete the scanning phase 9. Scan materials into the Destiny Inventory Module; most errors will be corrected automatically \* Items with a Lost status will be changed to Available \* Items currently Checked out but found on shelf will be checked in; remove fine(s) associated with items \* Pull items identified as "Barcode Not Found" from shelf to add to Destiny later 10. Monitor "% Complete" and number of "Unaccounted for" items: 11. Search for "Unaccounted for" items (classrooms, offices, storage rooms, TV studio, etc.)

After (Finalizing Inventory and Submitting Survey) 12. Finalize Inventory (If multiple, all open inventories need to be finalized individually) 13. Record the date you finalized inventory 14. Record the number of lost items from each inventory 15. Enter the total number of items marked "Lost" during the current inventory 16. If desired, print a copy of the Annual Media Center Statistics Report and use as a worksheet 17. Complete the hard copy of the Annual Media Center Statistics Report and review all information, figures, calculations for possible errors 18. Complete and submit the online Annual Media Center Statistics Report. You and your principal will receive a PDF version. Review the report with your principal. Your confirmation email will include a secure link to use if edits are required.

#### **Inventory Checklist**